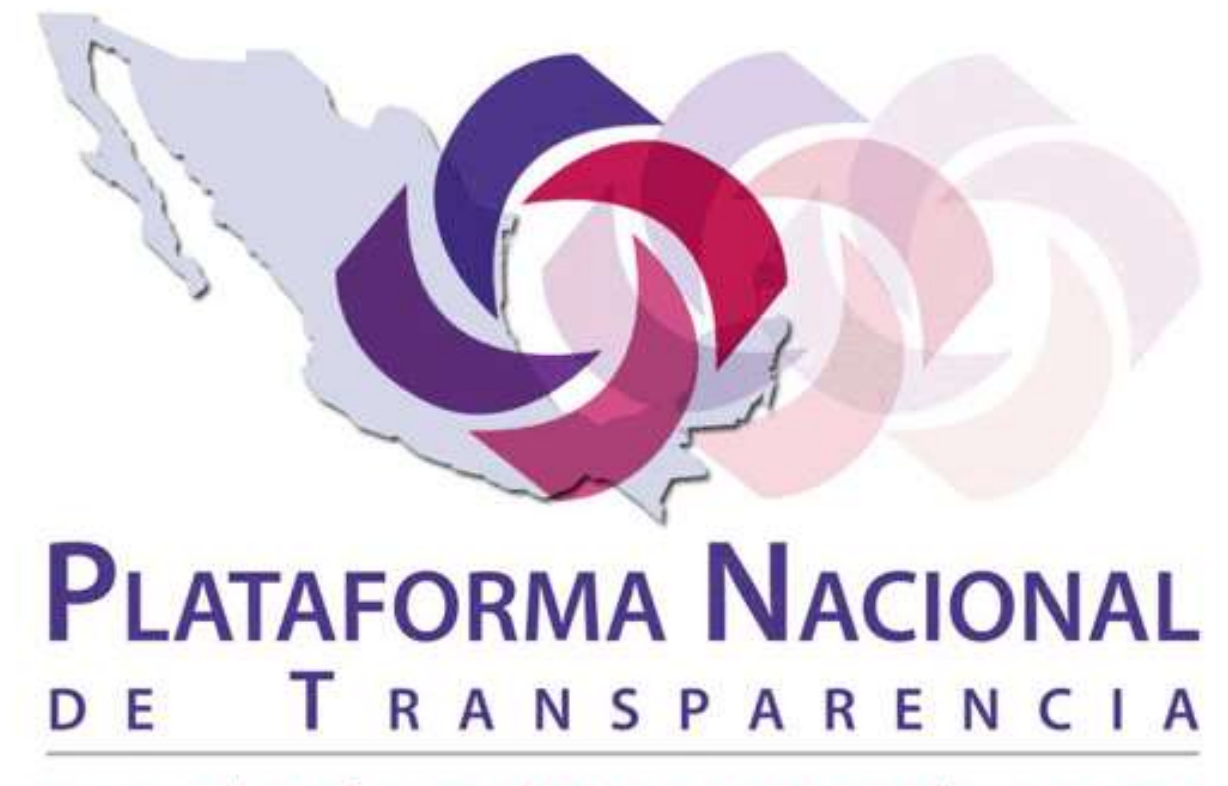

www.plataformadetransparencia.org.mx

# **en la Ciudad de México**

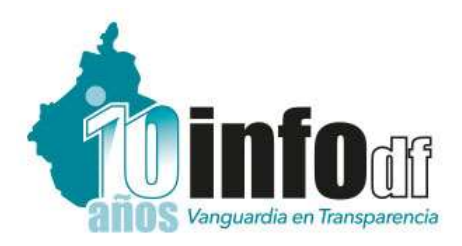

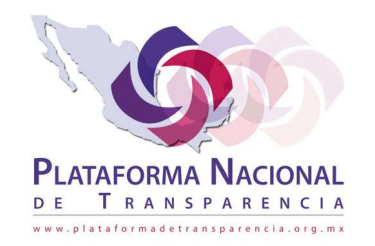

# Sistema de Portales de Obligaciones de Transparencia **SIPOT**

**Capacitación técnica en la carga de obligaciones de transparencia por parte de los Sujetos Obligados**

*Enero 2017*

# **Índice**

#### **1. Acceso al SIPOT**

#### **2. Configuración de la UT**

- Configuración de unidades administrativas
- Creación de usuarios
- Configuración de formatos

#### **3. Carga de información de oficio**

- Formas de captura de información
- Carga de información
- **4. Características del llenado de formatos**

**1. Acceso al SIPOT**

#### *http://www.plataformadetransparencia.org.mx/*

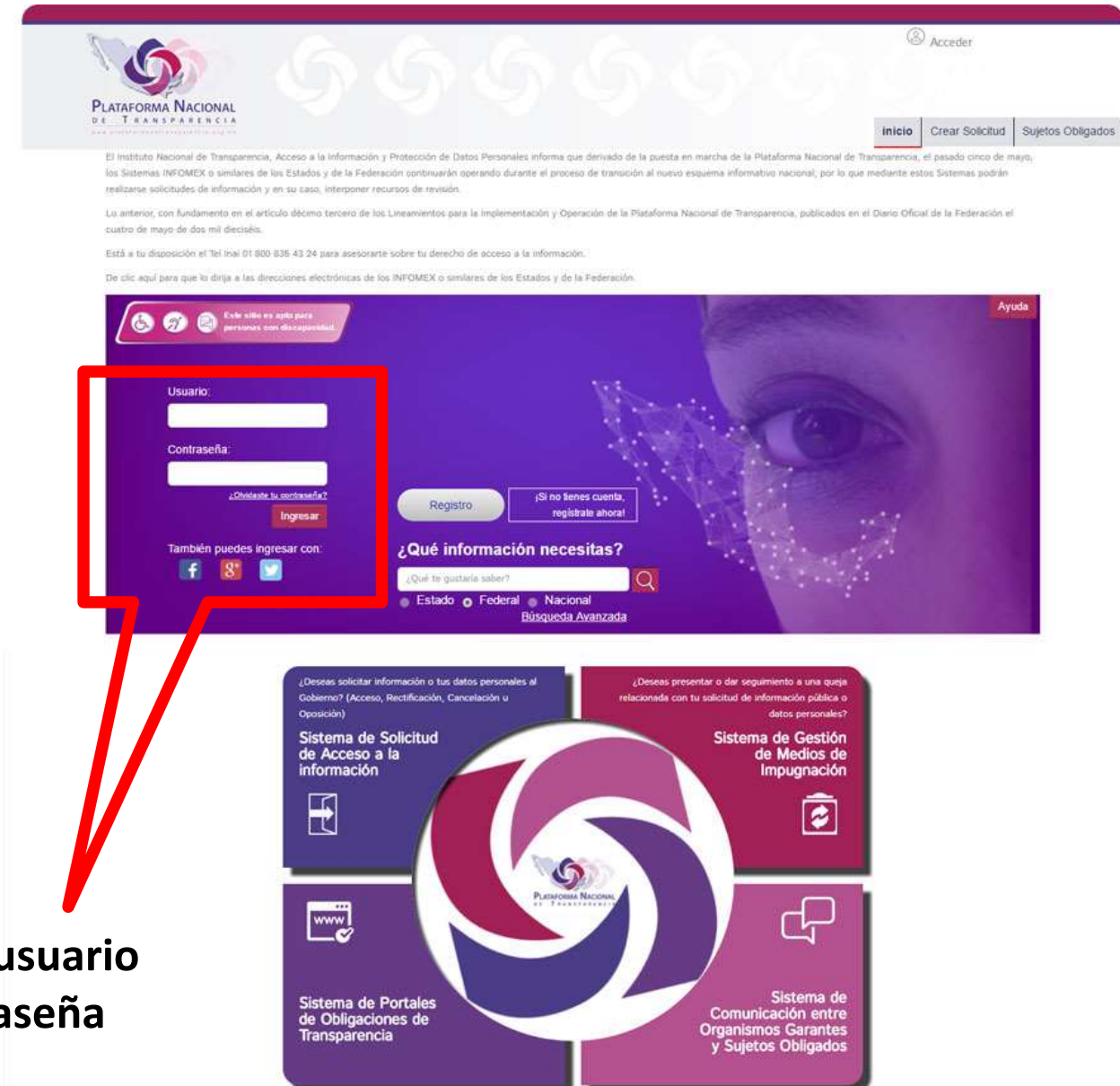

**Ingresar usuario** 

**y contraseña**

#### **Confirmación de usuario "logueado"**

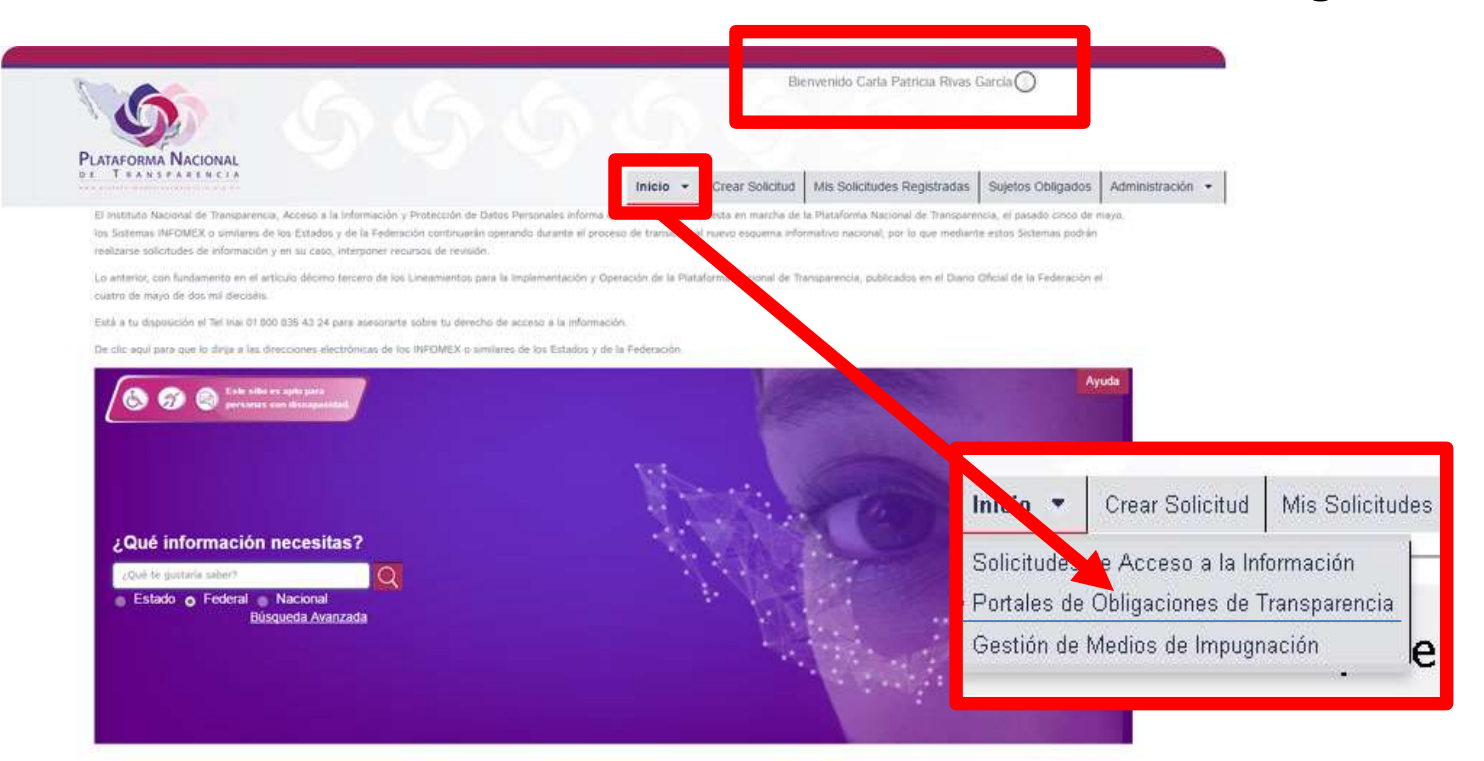

**Ojo: El acceso al SIPOT desde el mosaico inferior únicamente lleva a la versión de consulta ciudadana**

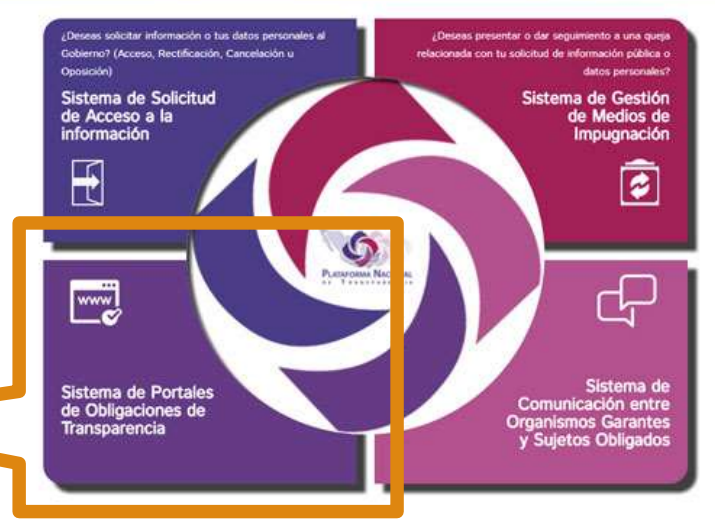

**Ingresar al módulo del SIPOT desde el menú principal**

#### *Pantalla principal del SIPOT para Sujetos Obligados*

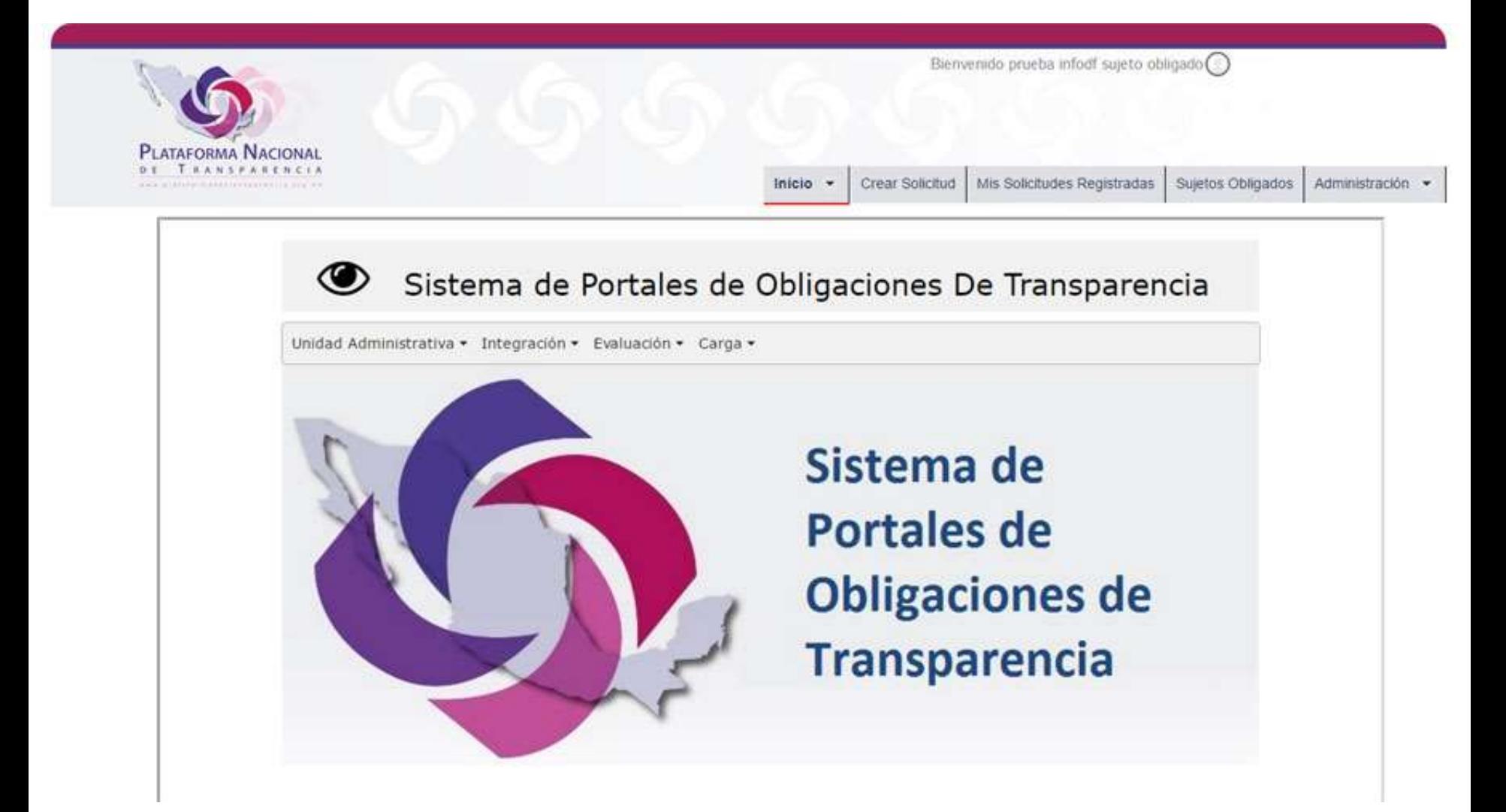

**2. Configuración de la UT**

**Acciones que realizará la UT previo a la carga:**

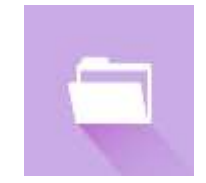

Crear las unidades administrativas

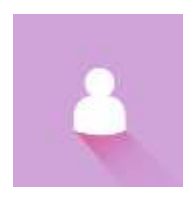

Crear los usuarios para cada una de las unidades administrativas

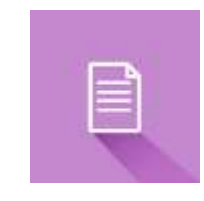

Asignar los formatos a cada una de las unidades administrativas

#### **RANSPARENCIA** Inicio  $\tau$ Crear Solicitud **LINXUSTRATIONS** CALL AT A

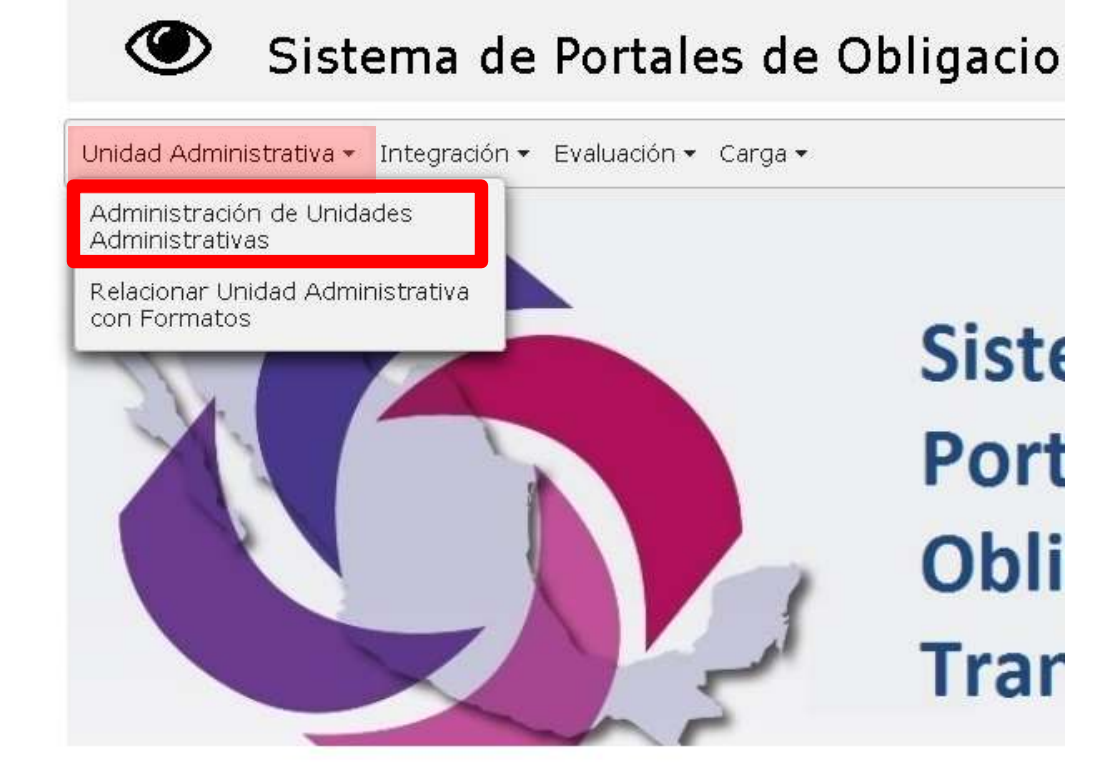

• Seleccionar desde el menú del SIPOT "Unidad Administrativa" la opción "Administración de Unidades Administrativas"

#### **Creación de unidades administrativas:**

**Paso 1 / 4**

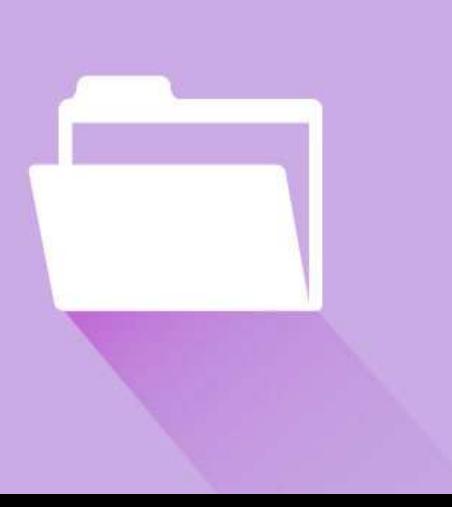

#### **Creación de unidades administrativas:**

**Paso 2 / 4**

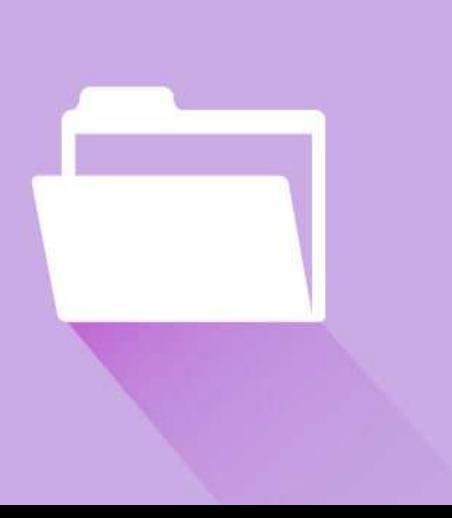

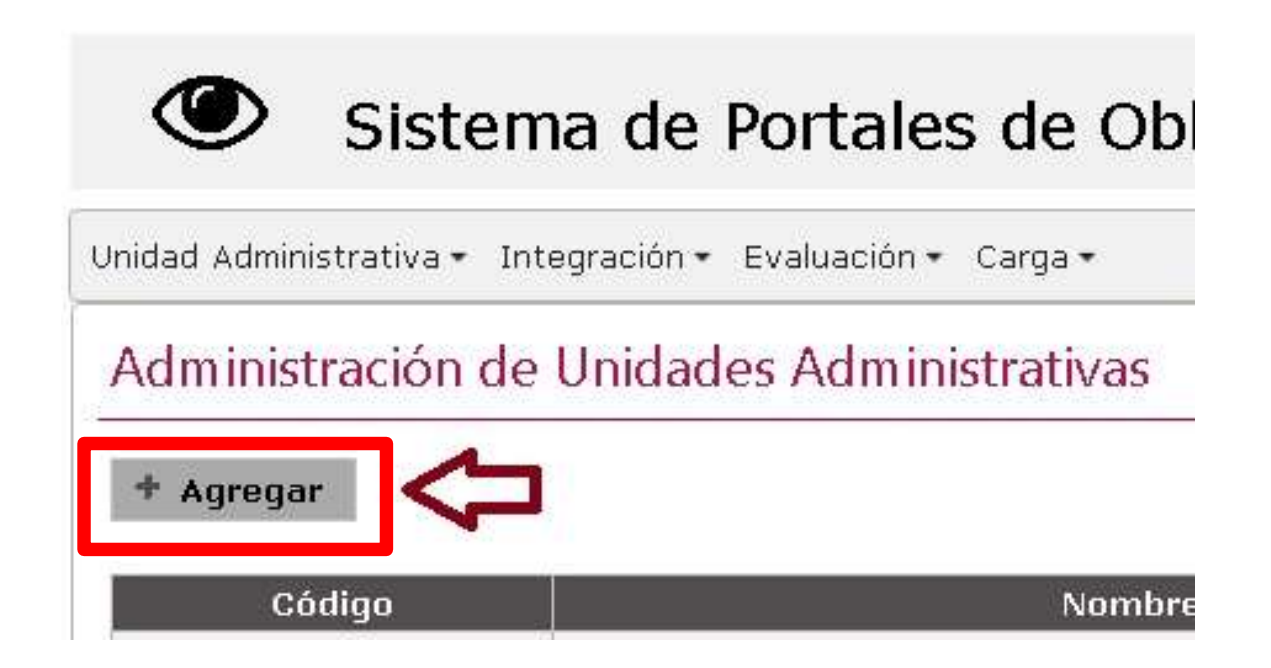

- En esta opción se desplegará una tabla con los campos "Código" y "Nombre" que corresponderán a cada UA que demos de alta.
- Cada UA se dará de alta mediante el botón "Agregar".

#### **Creación de unidades administrativas:**

**Paso 3 / 4**

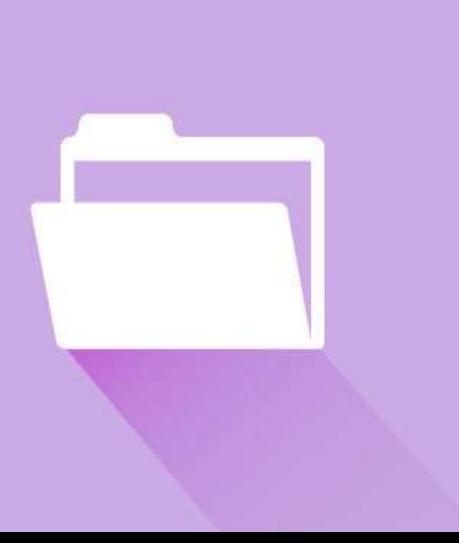

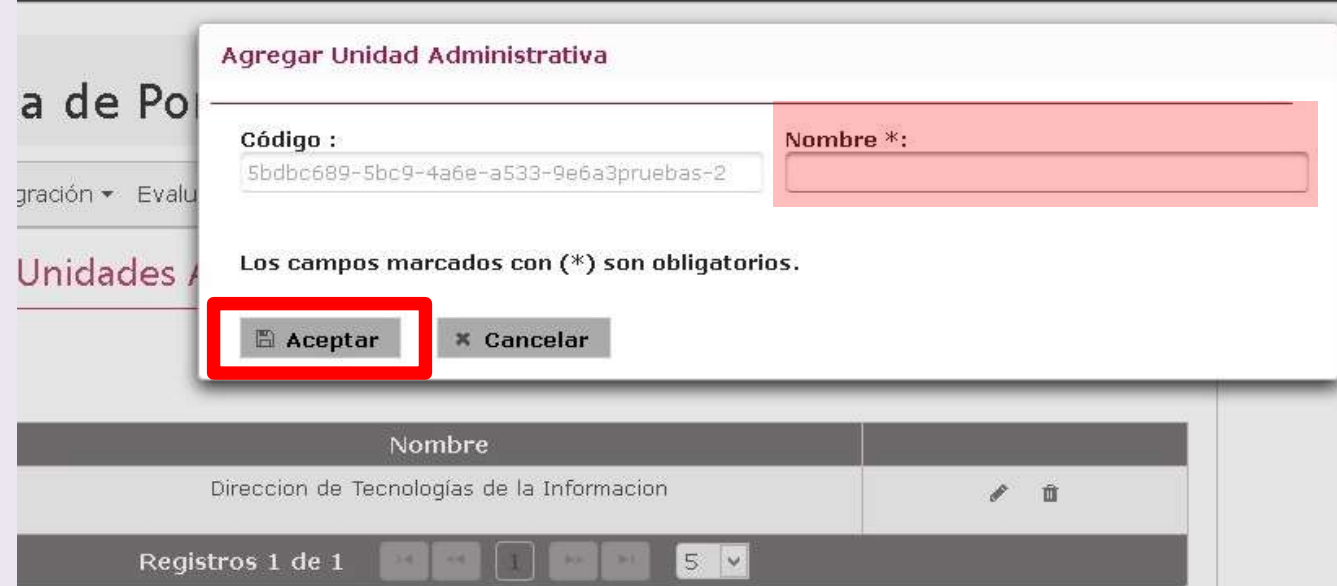

- Seguido de ello, se desplegará una ventana en la cual se genera un código automático para el nuevo registro.
- En el campo "Nombre" se escribe el nombre de la UA que se va a dar de alta, y se da clic en "Aceptar".

#### **Creación de unidades administrativas:**

**Paso 4 / 4**

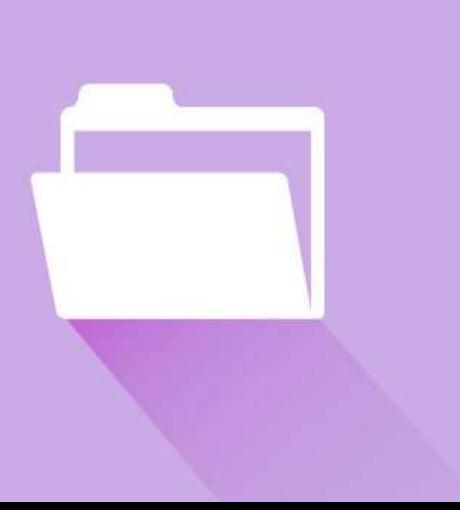

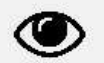

#### Sistema de Portales de Obligaciones De Transparencia

Unidad Administrativa - Integración - Evaluación - Carga -

#### Administración de Unidades Administrativas

#### + Agregar

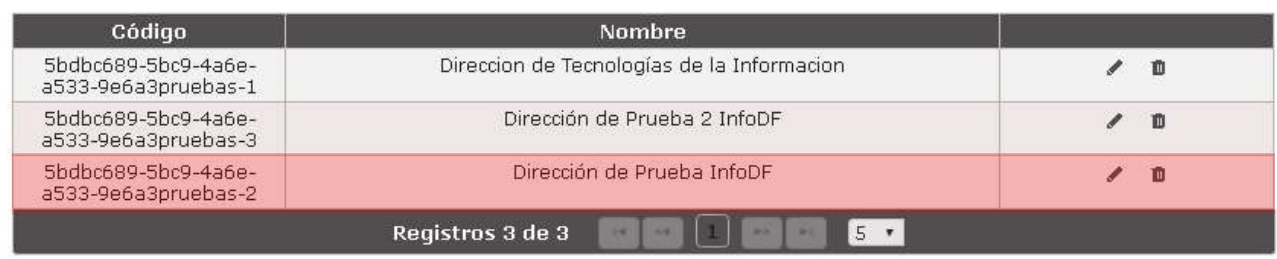

- Como resultado veremos a la UA recién registrada, agregada en la tabla.
- Deberán registrase todas las UA repitiendo el procedimiento, antes de la creación de los usuarios.

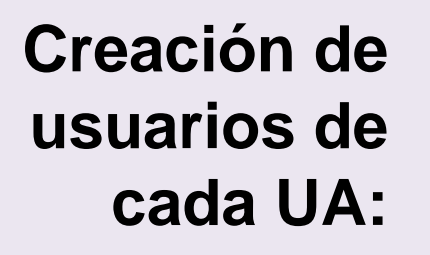

**Paso 1 / 3**

• Desde el menú principal del SIPOT seleccionar "Administración" y la opción "Usuarios".

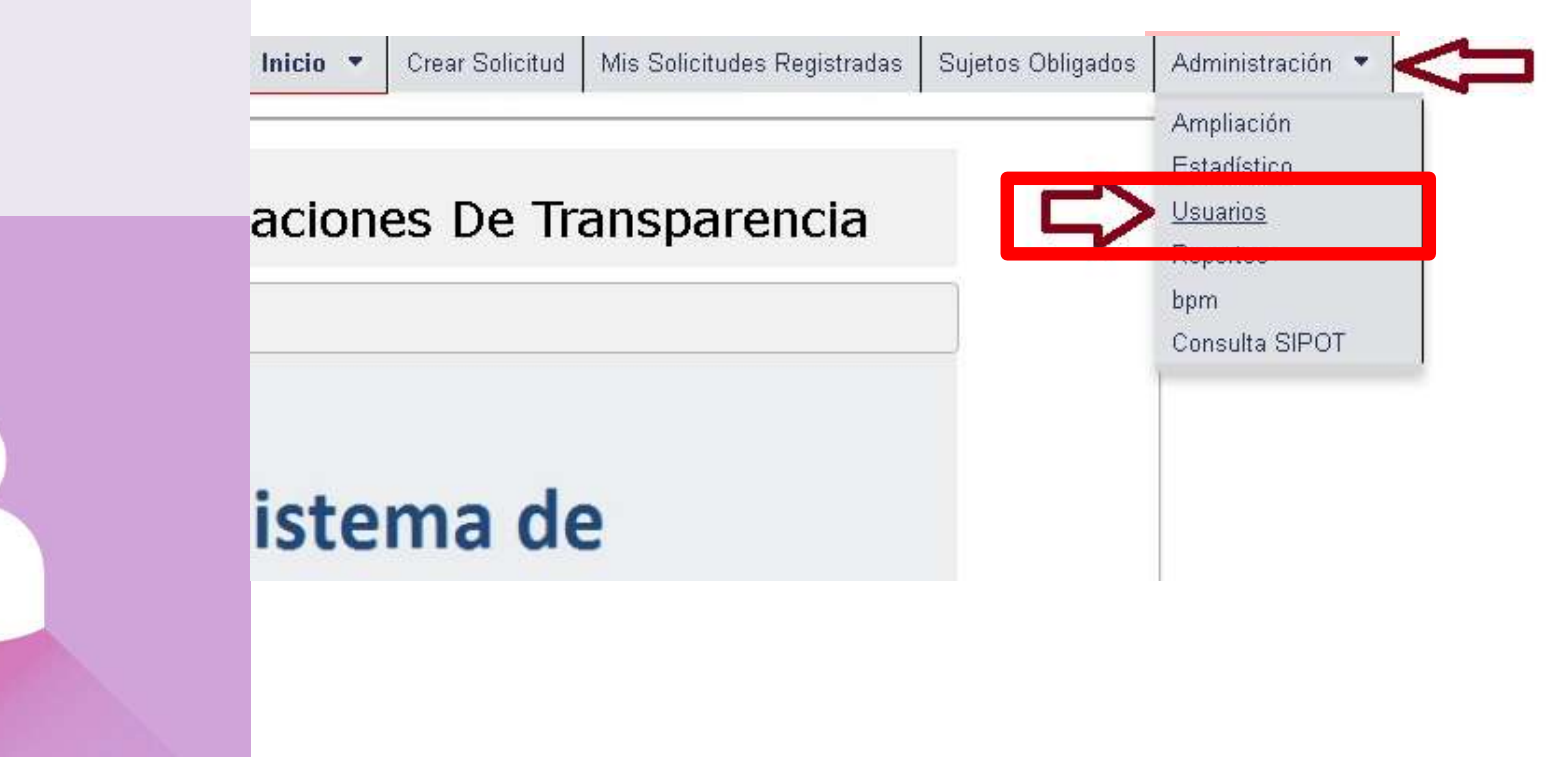

# **usuarios de cada UA:**

#### **Paso 2 / 3**

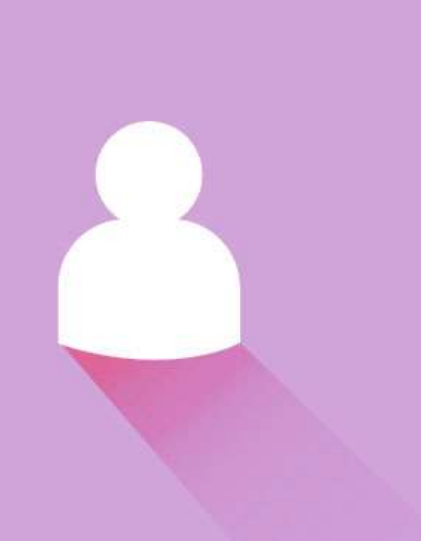

**Creación de** • Se desplegará la siguiente pantalla:

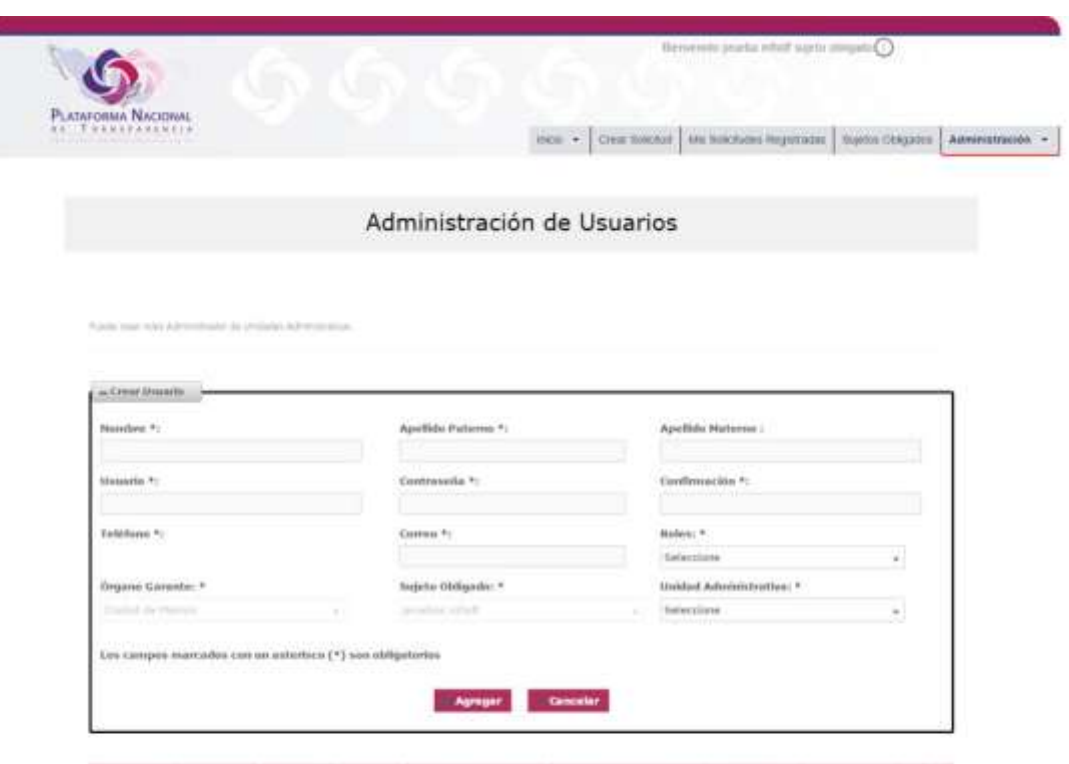

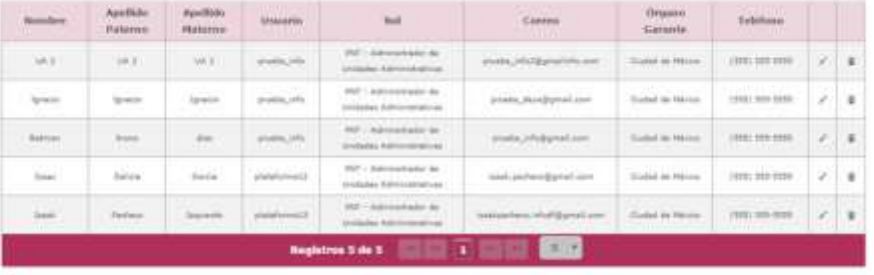

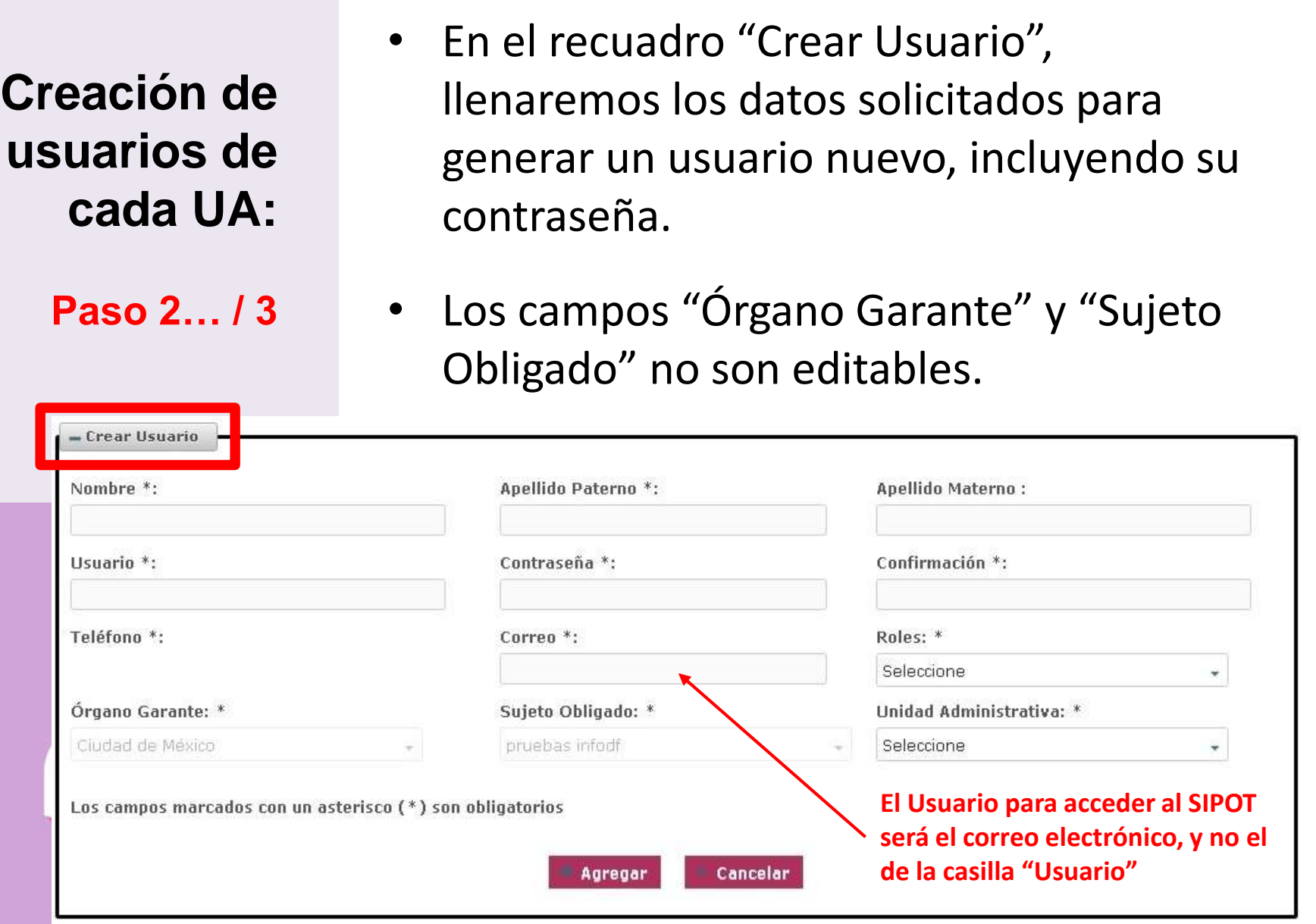

**Paso 2… / 3**

#### **Opciones del catálogo "Roles":**

- Administrador de Unidad administrativa
- Usuario a nivel Sujeto Obligado de la Entidad Federativa
- Usuario de Comité Administrativo

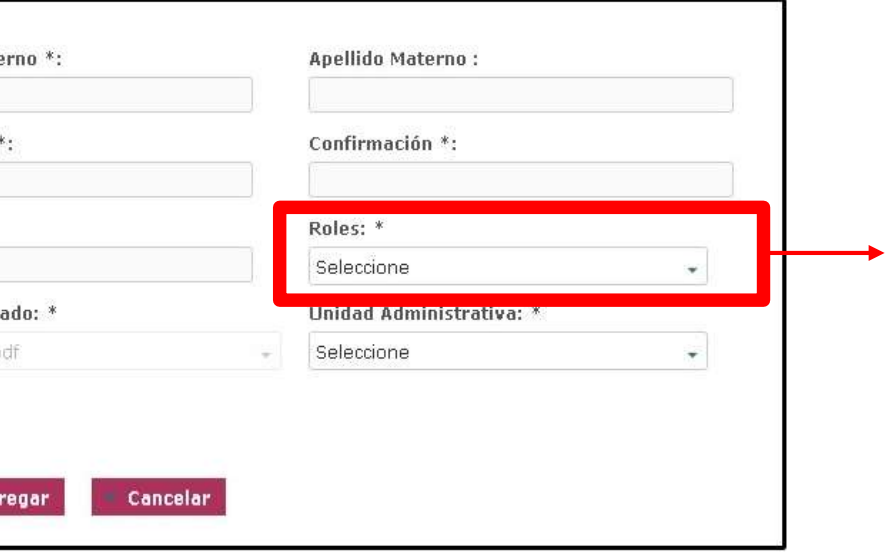

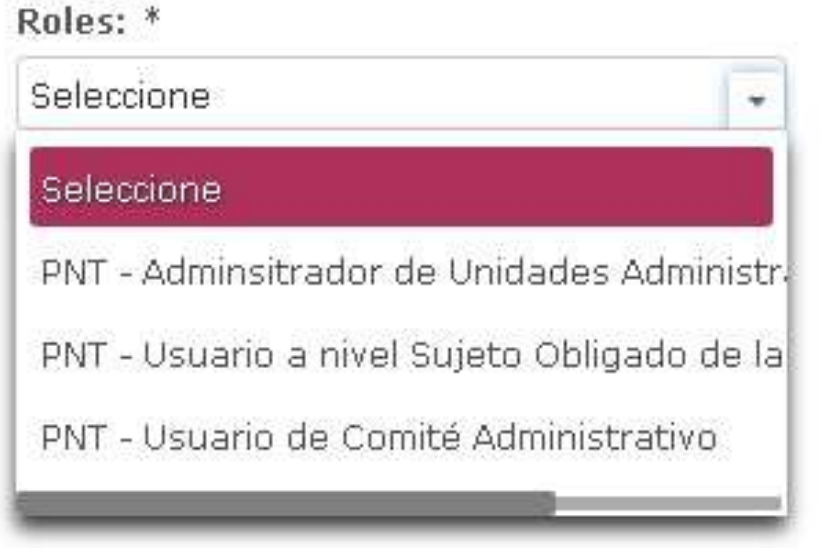

**Paso 2… / 3**

#### **Opciones del catálogo "Unidad Administrativa":**

• Se enlistan todas la UA creadas con anterioridad.

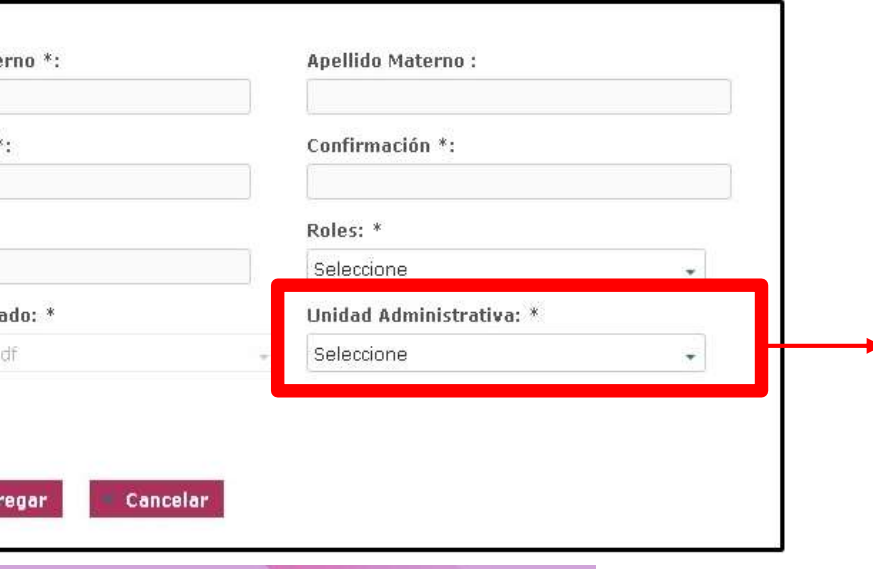

#### Unidad Administrativa: \*

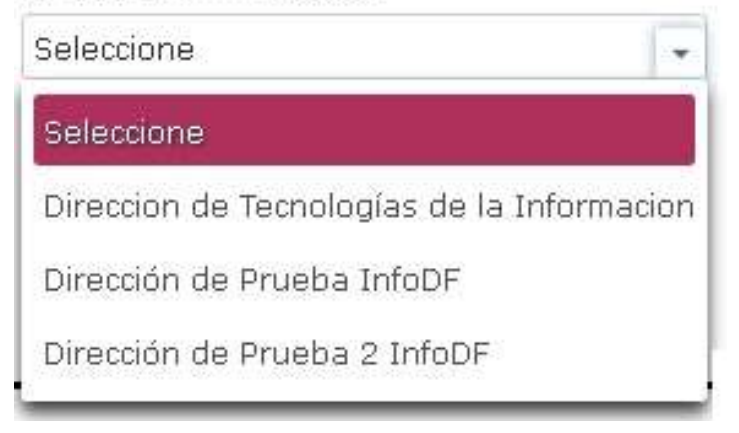

**Paso 3 / 3**

• Una vez creados los usuarios, éstos se irán desplegando en la tabla inferior, la cual permitirá "Editar" y "Eliminar" cualquier registro. 而

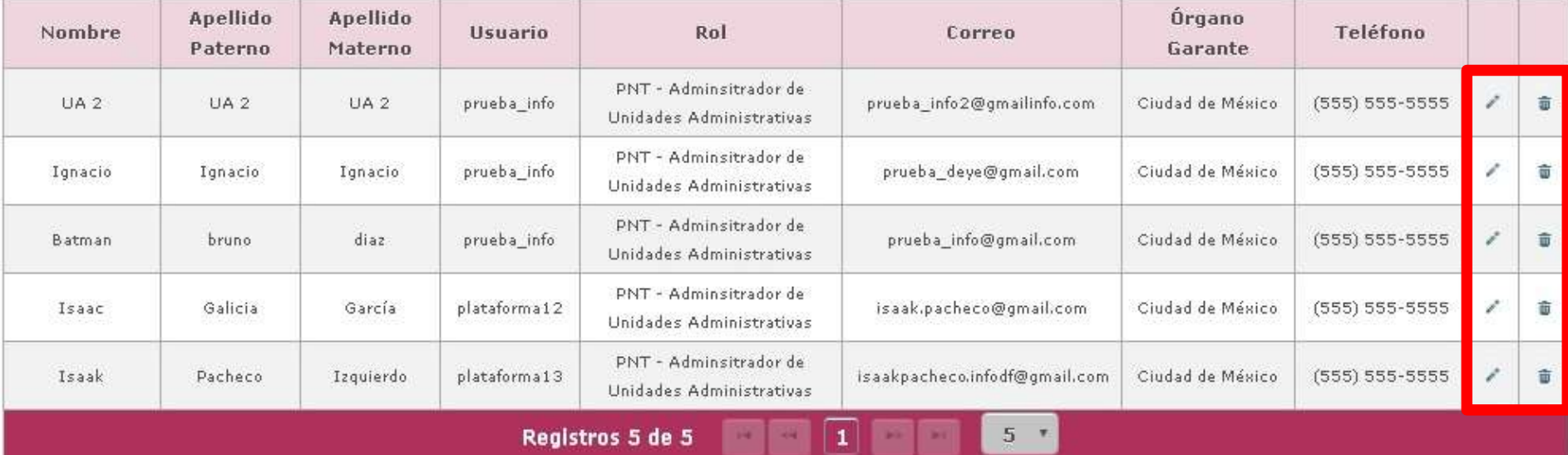

**Paso 3… / 3**

#### **Opción "Editar Usuario":**

- Nos permite editar algunos campos.
- Los campos no editables serán "Correo", "Órgano garante" y "Sujeto obligado".

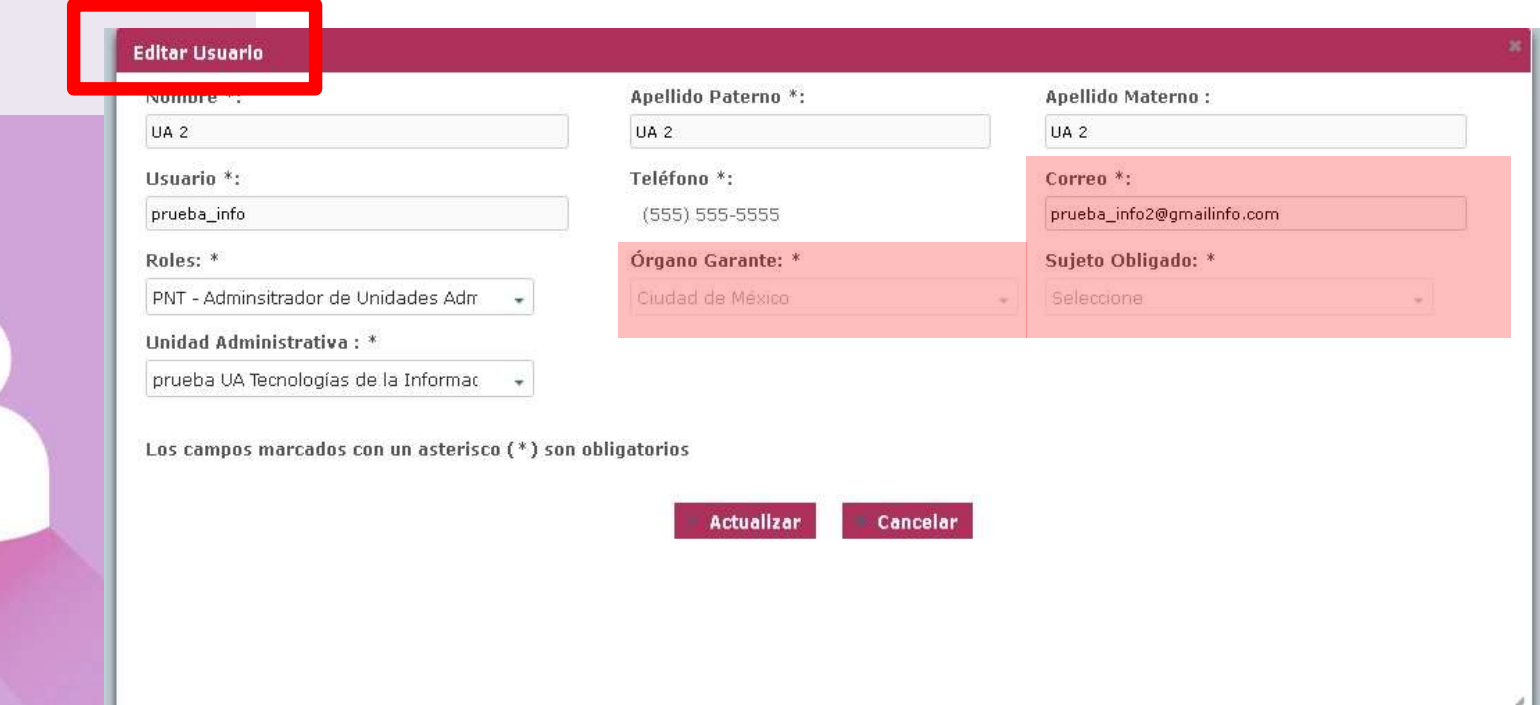

**Paso 3… / 3**

#### **Opción "Eliminar Usuario":**

- Los usuarios pueden ser eliminados.
- Cuando el usuario ya tenga información cargada NO deberá eliminarse sin previa consulta.

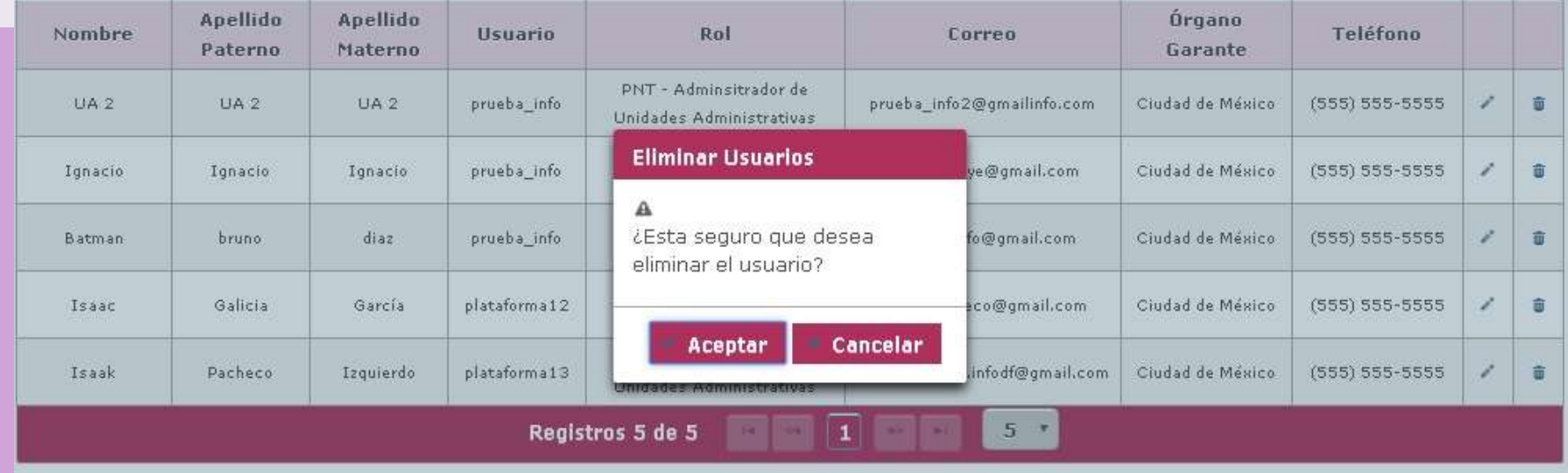

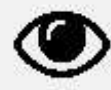

**Paso 1 / 4**

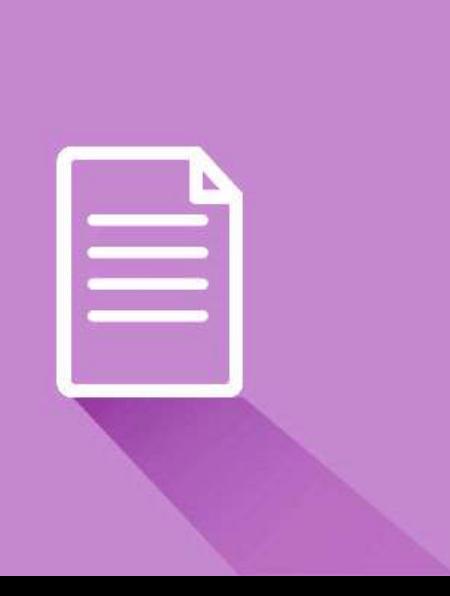

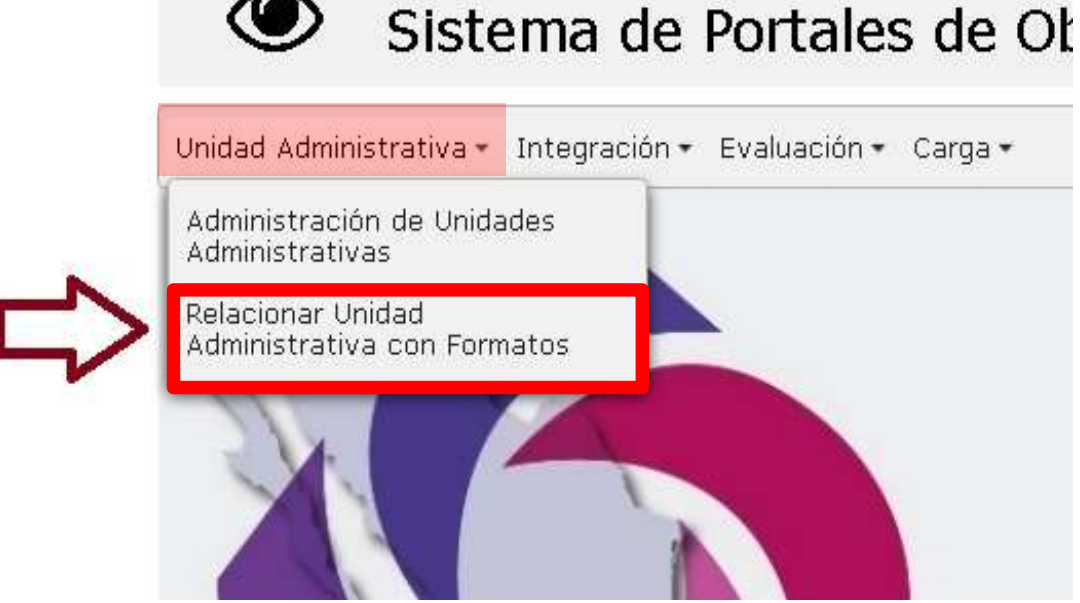

- Permite asignar a nuestras UA los formatos que deben llenar.
- Seleccionar desde el menú del SIPOT "Unidad Administrativa" la opción "Relacionar Unidad Administrativa con Formatos".

**Paso 2 / 4**

- Se accede a una pantalla que muestra las UA registradas.
- Se da clic en el ícono de Opción (+) para poder asociar los formatos.

#### Sistema de Portales de Obligaciones De Transparencia

Unidad Administrativa - Integración - Evaluación - Carga -

#### Asignar Formatos a Unidad Administrativa

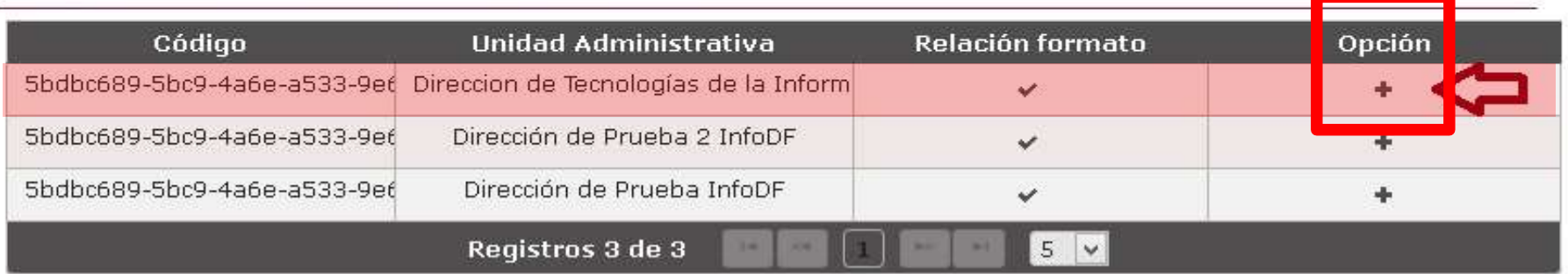

**Paso 3 / 4**

- Se despliega una ventana en la cual se muestran los formatos previamente asignados por el INFODF al Sujeto Obligado.
- Se selecciona el formato específico y se da clic en "Agregar".

Asignar Formato a Unidad Administrativa

Unidad Administrativa Seleccionada: Dirección de Prueba InfoDF

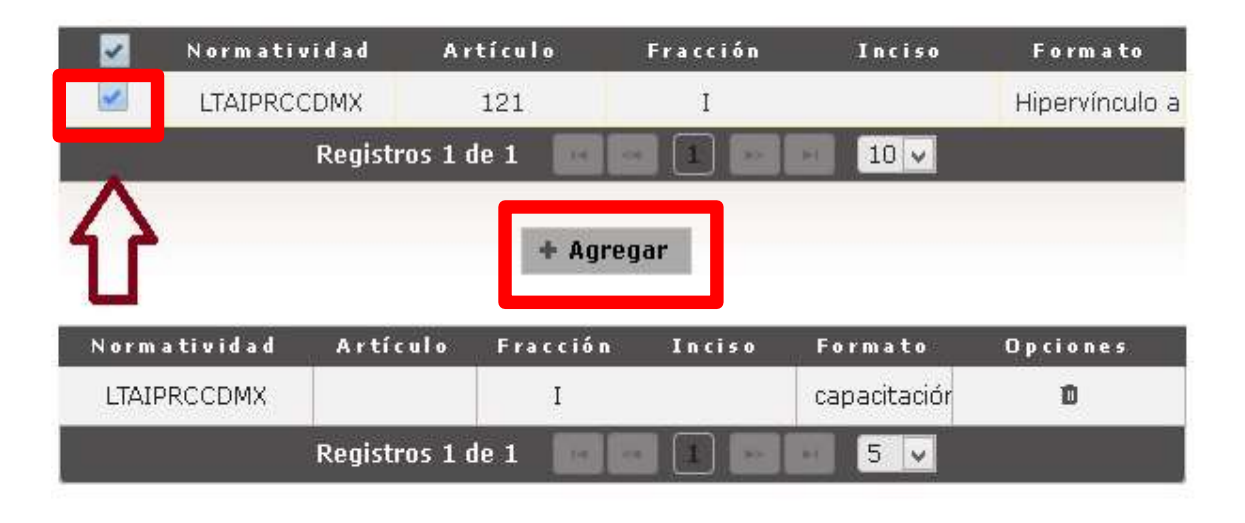

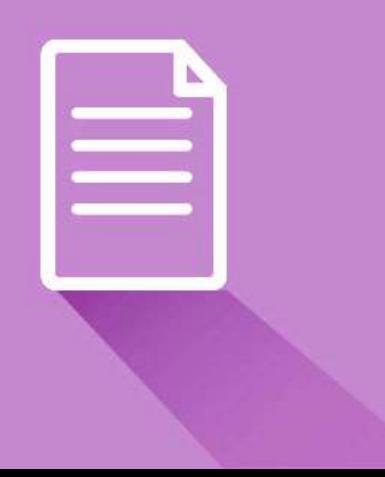

**Paso 3… / 4**

- Como resultado, el o los formatos son agregados a la lista de la parte inferior, en la cual se muestran todos los formatos asignados a esa UA.
- Es posible agregar un formato igual a cada UA.

#### Asianar Formato a Unidad Administrativa

Unidad Administrativa Seleccionada: Dirección de Prueba InfoDF

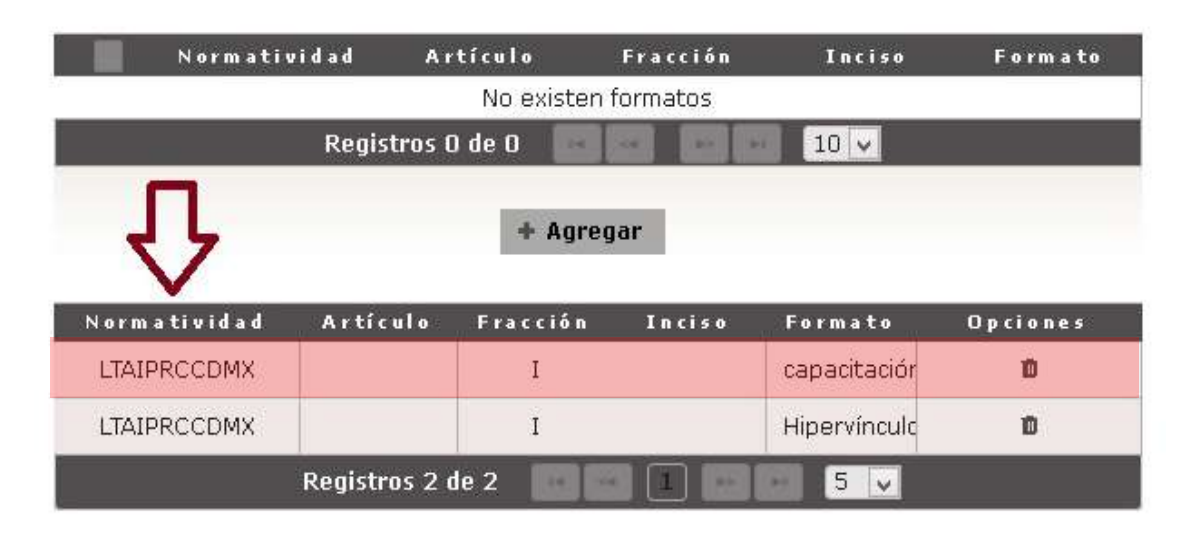

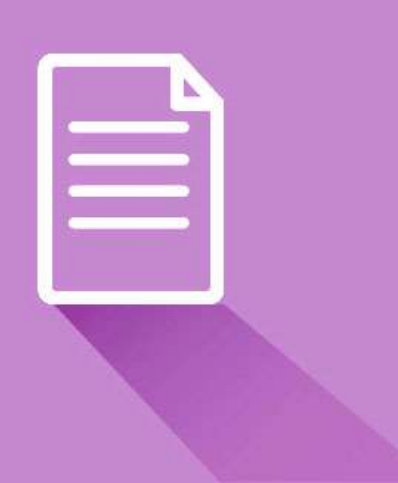

**Paso 4 / 4**

• Una vez que se han seleccionado y agregado los formatos deseados, se da clic en "Aceptar".

Asignar Formato a Unidad Administrativa

Unidad Administrativa Seleccionada: Dirección de Prueba InfoDF

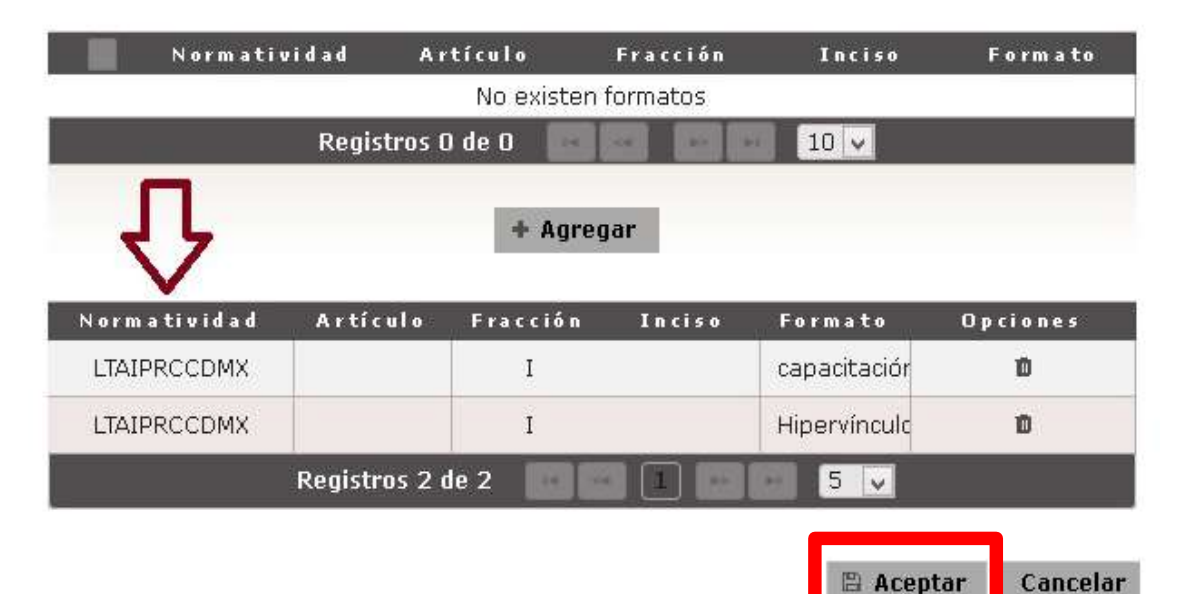

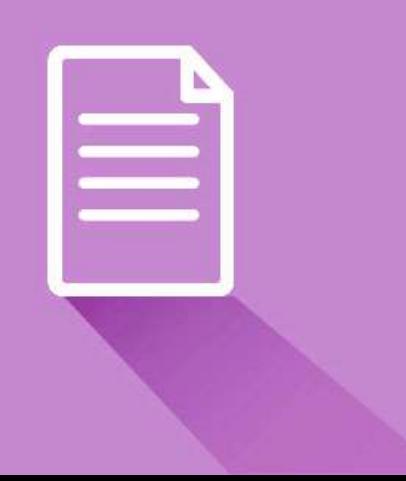

**3. Carga de información de oficio**

• Desde el menú principal del SIPOT se elige la opción "Carga" > "Carga de Información" > "Capturar Información":

Sistema de Portales de Obligaciones De Transparencia

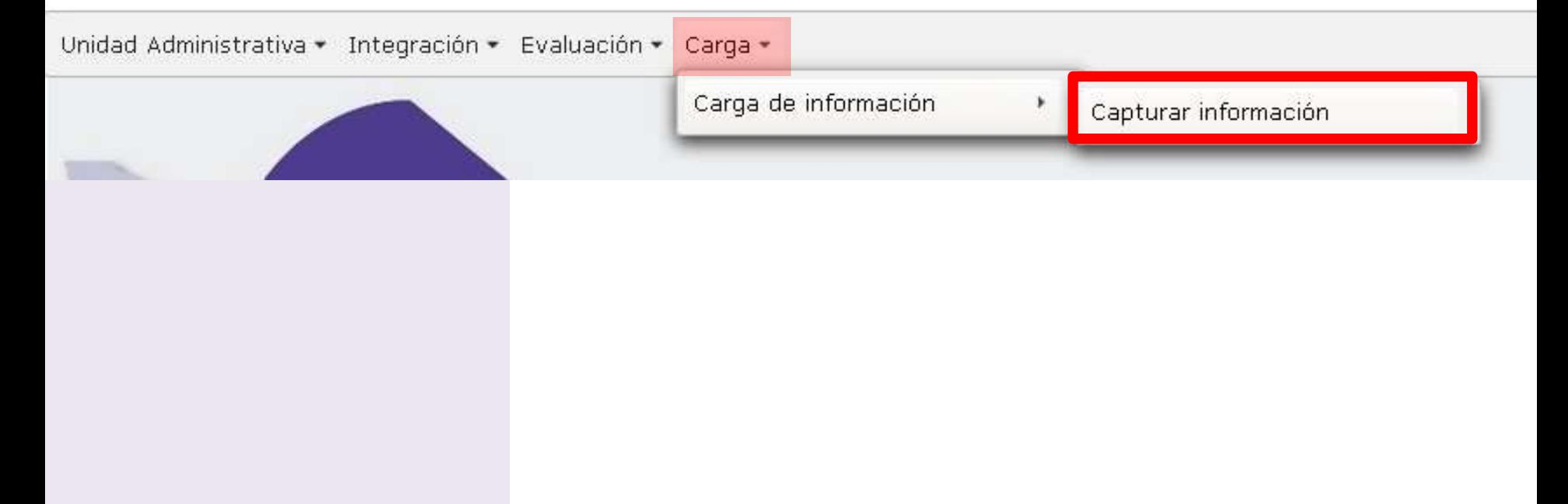

- Se despliega la siguiente pantalla, la cual contiene los formatos asignados a esa unidad administrativa.
- Para acceder a los formatos se hace clic en el nombre del formato.

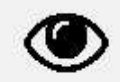

Sistema de Portales de Obligaciones De Transparencia

Unidad Administrativa - Integración - Evaluación - Carga -

#### Capturar Información

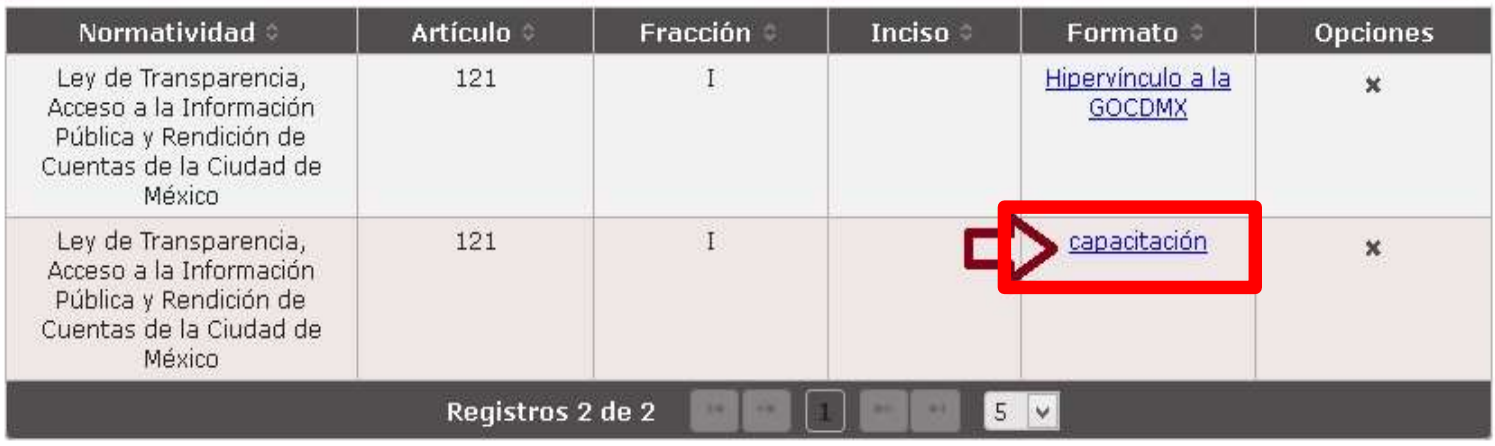

- La pantalla "Modificar registro de formato" permite una serie de funcionalidades.
- Cuenta con un validador integrado de código XML / Excel.

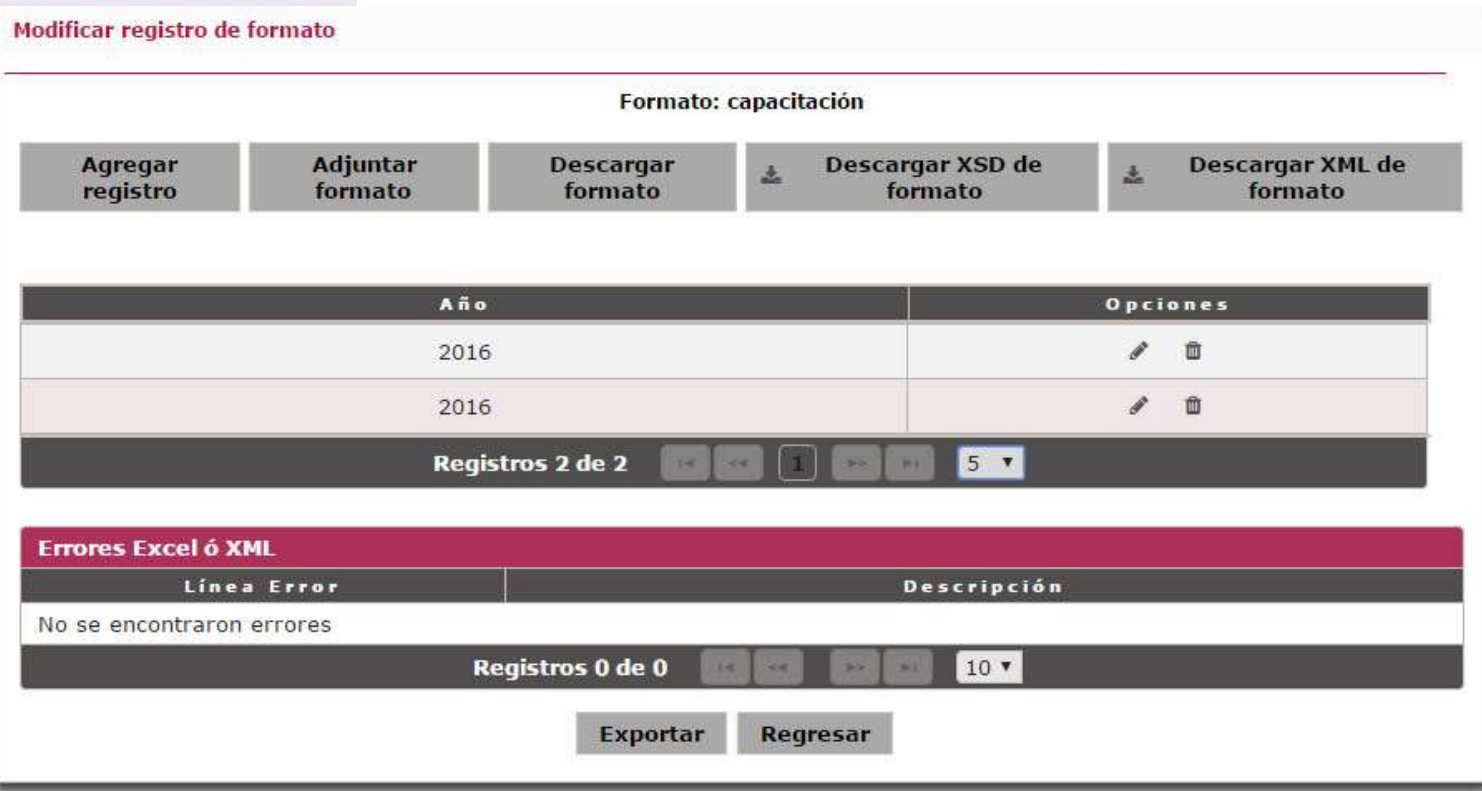

• La opción "Modificar registro" habilita un formulario web que permite añadir algunos datos específicos al formato.

Sistema de Portales de Obligaciones De Transparencia

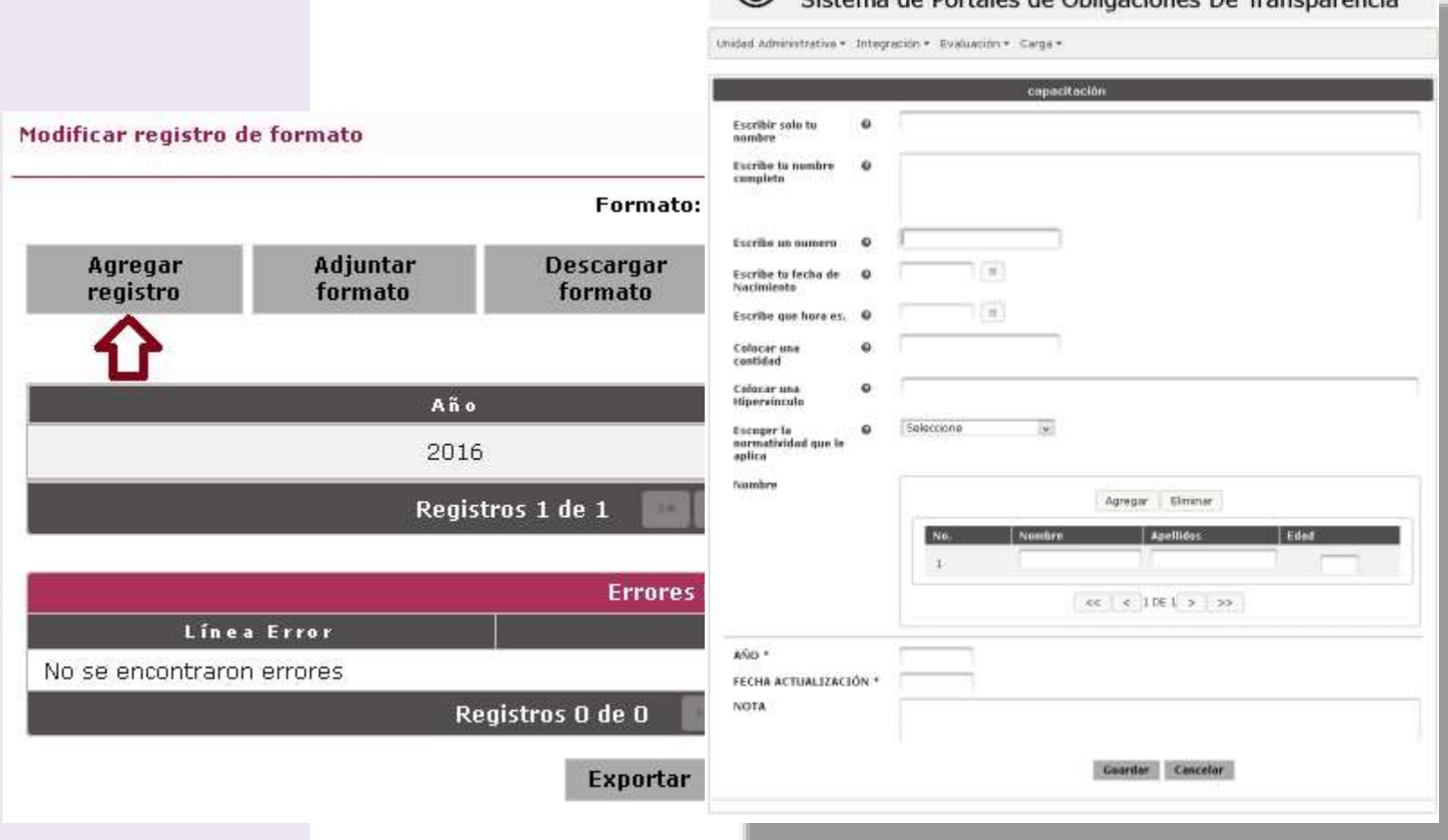

- Para la carga de información, el SIPOT permite 3 tipos de archivo: Excel, XSD y XML.
- De éstos, la opción XSD aún no está habilitada en la herramienta.

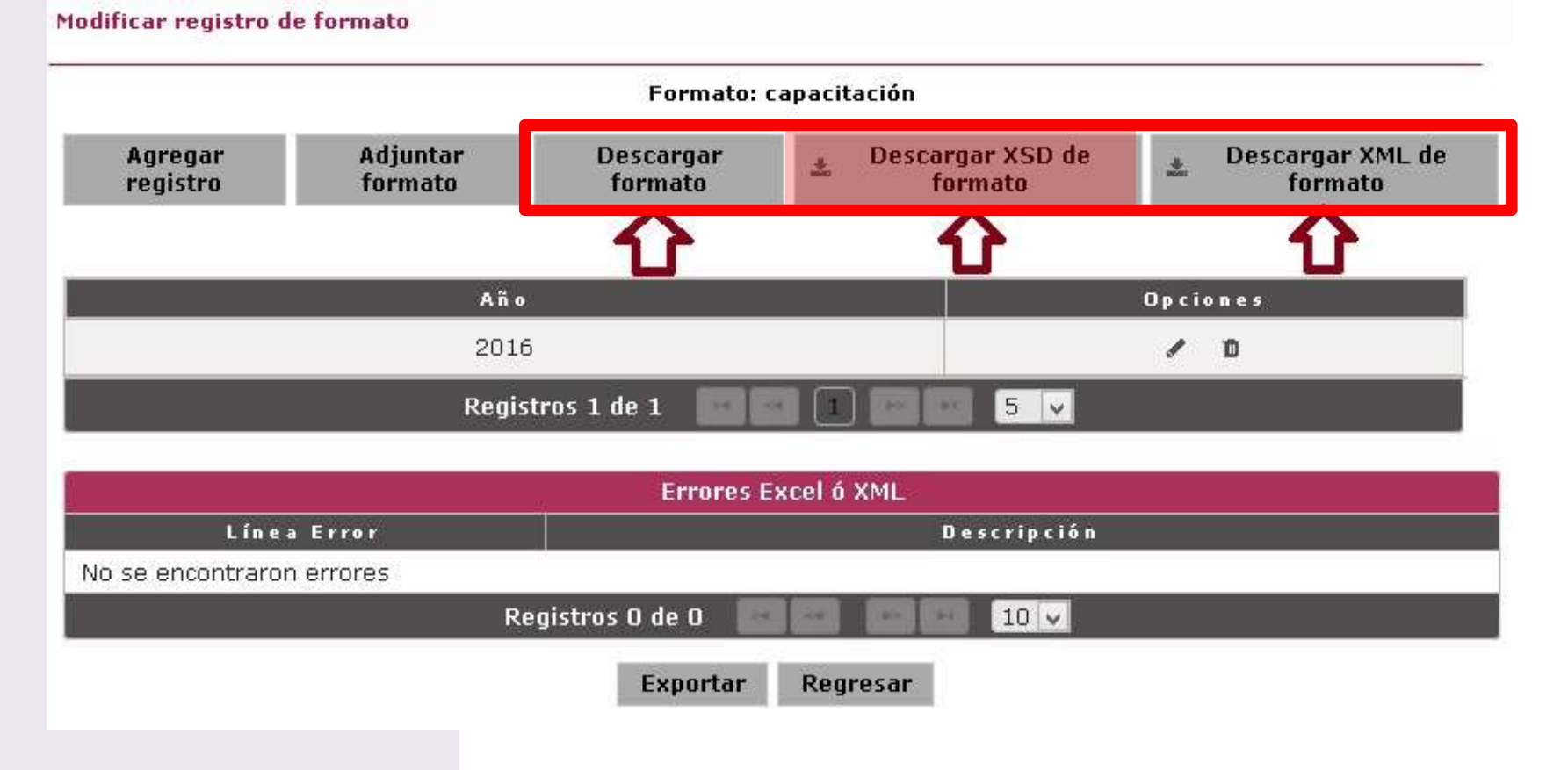

N

• La edición y carga de archivos XML implica ciertos conocimientos técnicos.

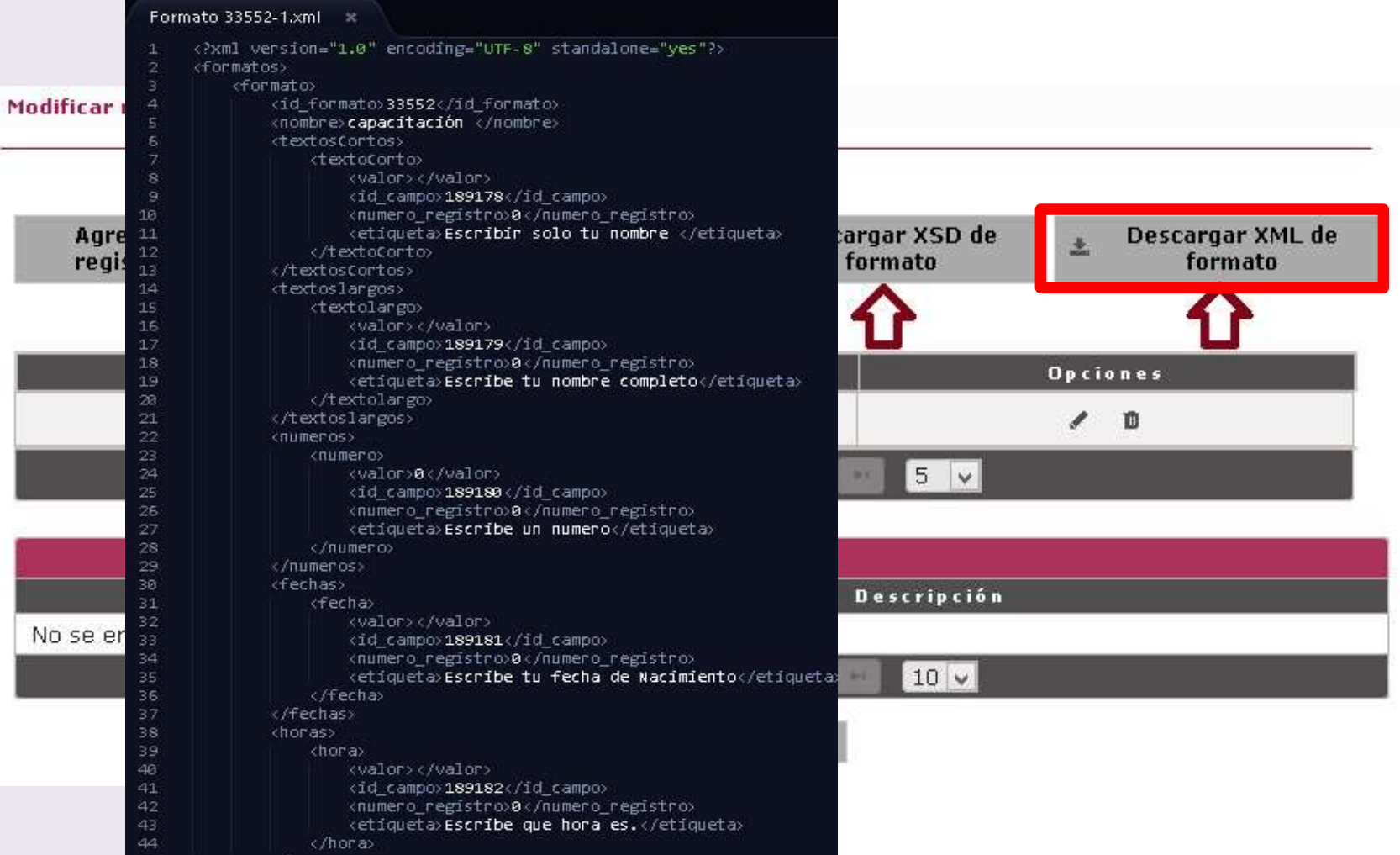

#### • Se recomienda trabajar con los formatos **Carga de**  en Excel para la carga masiva de datos. **información** • Cada Excel contiene los catálogos cargados y la pestaña de tipo "tabla".Modificar registro de formato Formato: capacitación Agregar Adjuntar **Descargar** Descargar XSD de Descargar XML de  $\frac{1}{2}$ 盖 registro formato formato formato formato Año Opciones 2016 ū Registros 1 de 1 5.  $\vee$ **TITULO** NOMBRE CORTO **DESCRIPCION** capacitación capacitación capacitación **Tabla Campos** Escribir solo tu nombre Escribe tu nombre completo Escribe un numero Escribe tu fecha de Nacimient Escribe que hora es Colocar una cantidad Colocar una Hipervinculo Escoger la normatividad que le aplica Nombre Año. Fecha de Actualización Nota 21 00/00/0000 3216 http://www.plataformadetiLey Federal 1 2016 11/11/2016 fdfah asdf 15:20 Reporte de Formatos hidden1 Tabla 189186  $(\theta)$  $= 4$ 黑面 四 一 **Exportar** Regresar

asdf

- Para cargar un formato en el SIPOT se da clic en "Adjuntar Formato".
- Se desplegará una ventana. En ésta se selecciona "+ Adjuntar" para cargar el archivo Excel desde disco duro.

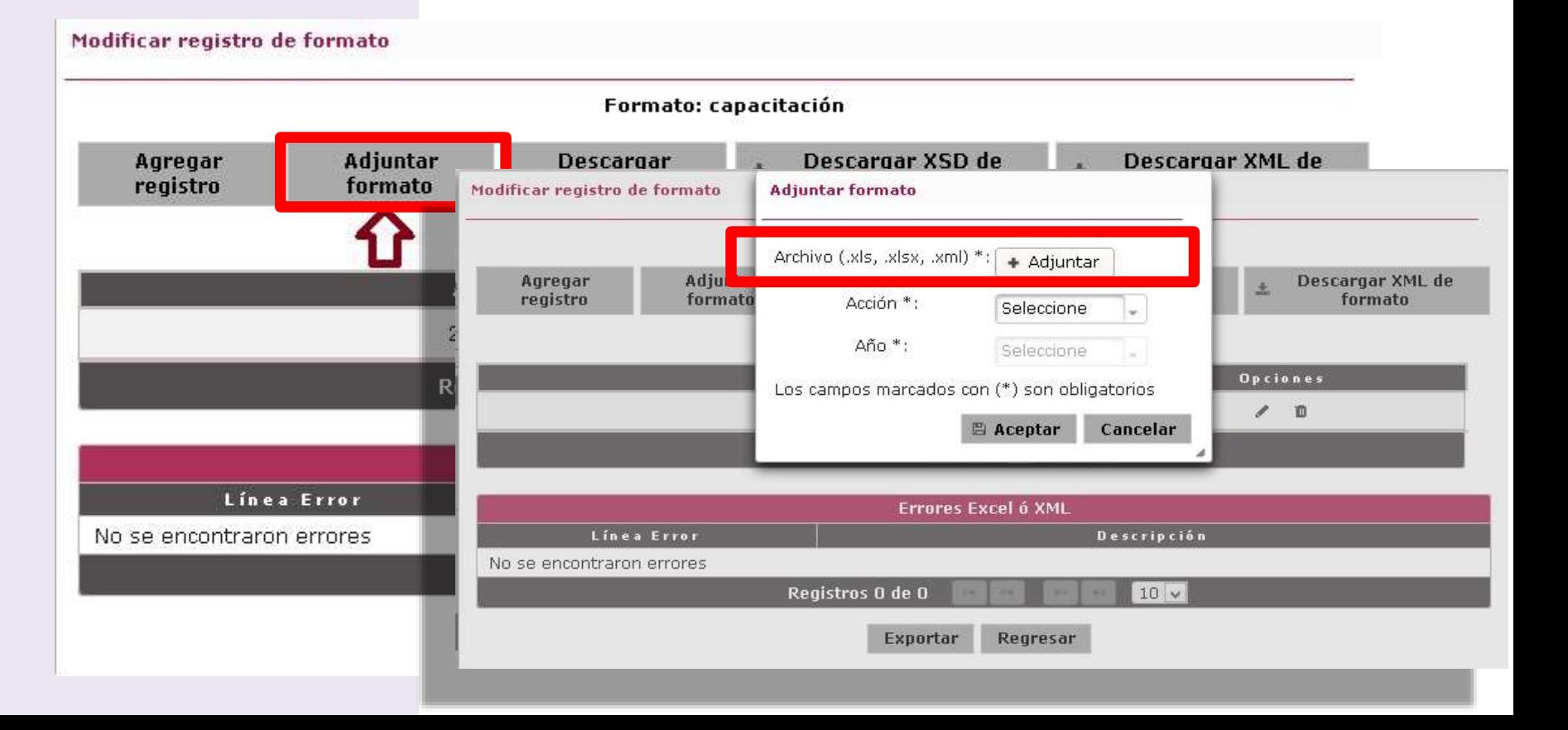

#### "Añadir registros" se utiliza para:

- 1. Actualizar información de uno o más trimestres.
- 2. Actualización regular de información.
- 3. Cuando más de una UA agregará información.

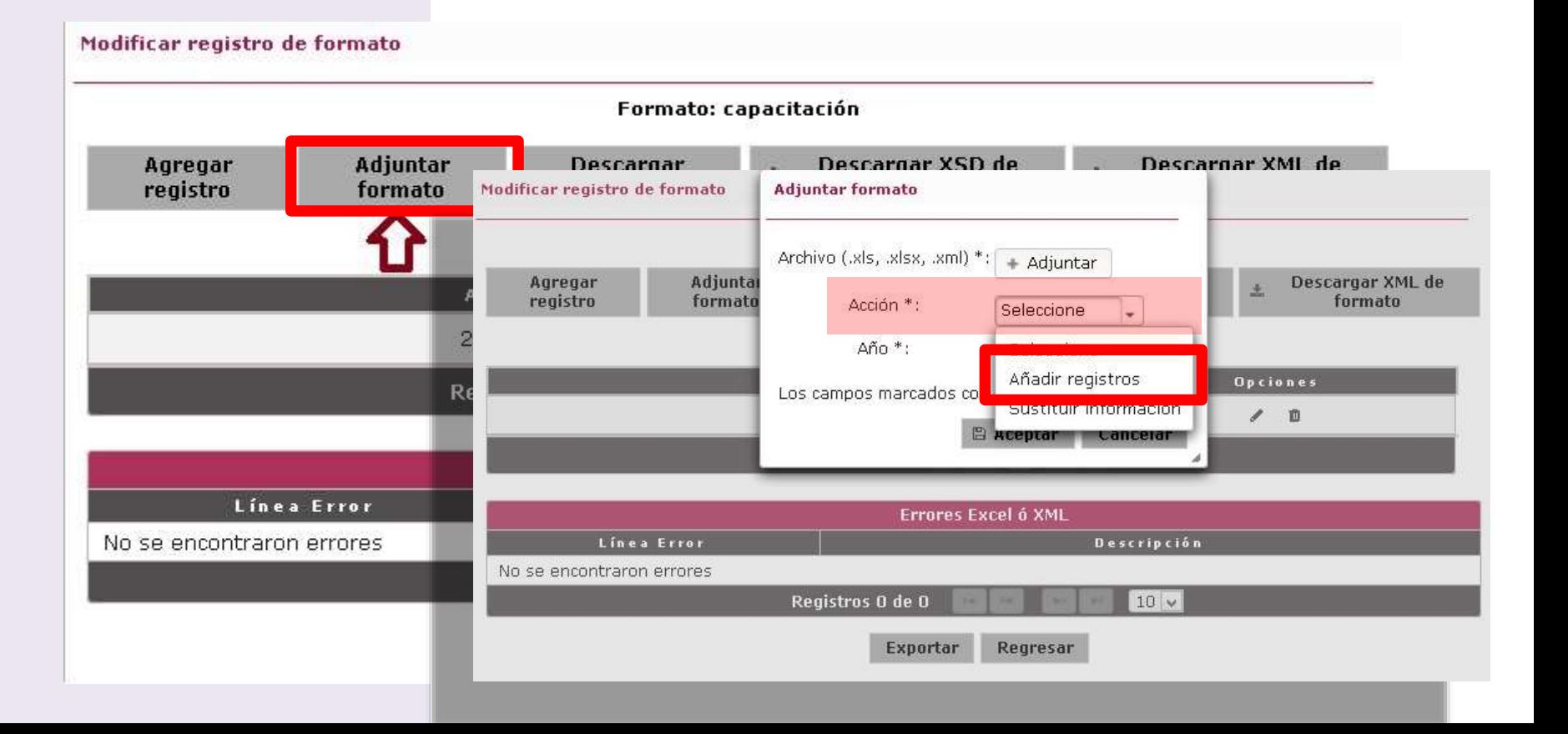

#### "Sustituir información" se utiliza cuando:

- 1. Se tiene en el formato información de trimestres anteriores correspondientes al mismo año.
- 2. Se comente un error.
- 3. Nota: Esta opción elimina los registros anteriores correspondientes al año del ejercicio.

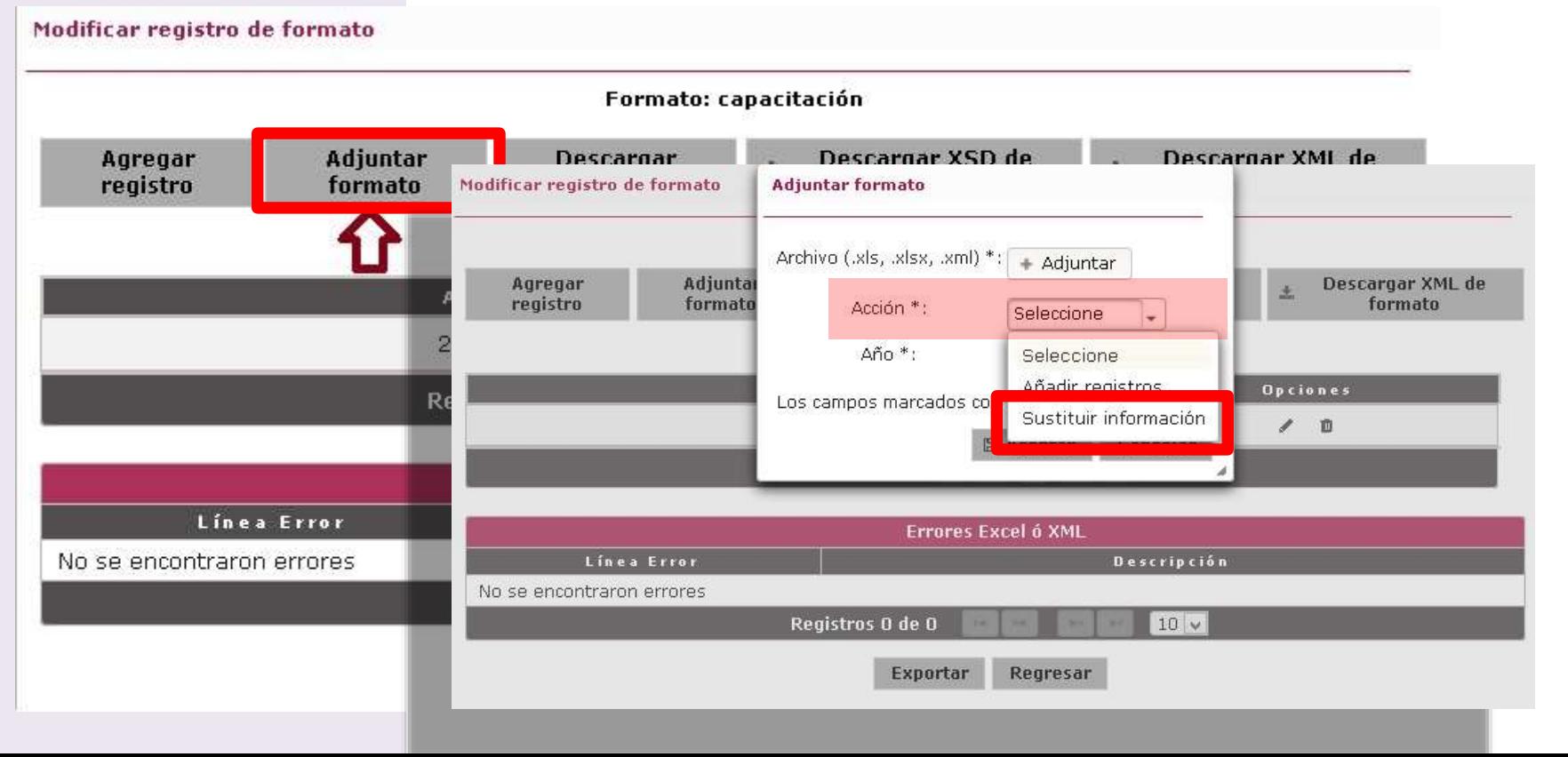

#### "Sustituir información" se utiliza cuando:

- 1. Se tiene en el formato información de trimestres anteriores correspondientes al mismo año.
- 2. Se comente un error.
- 3. Nota: Esta opción elimina los registros anteriores correspondientes al año del ejercicio.

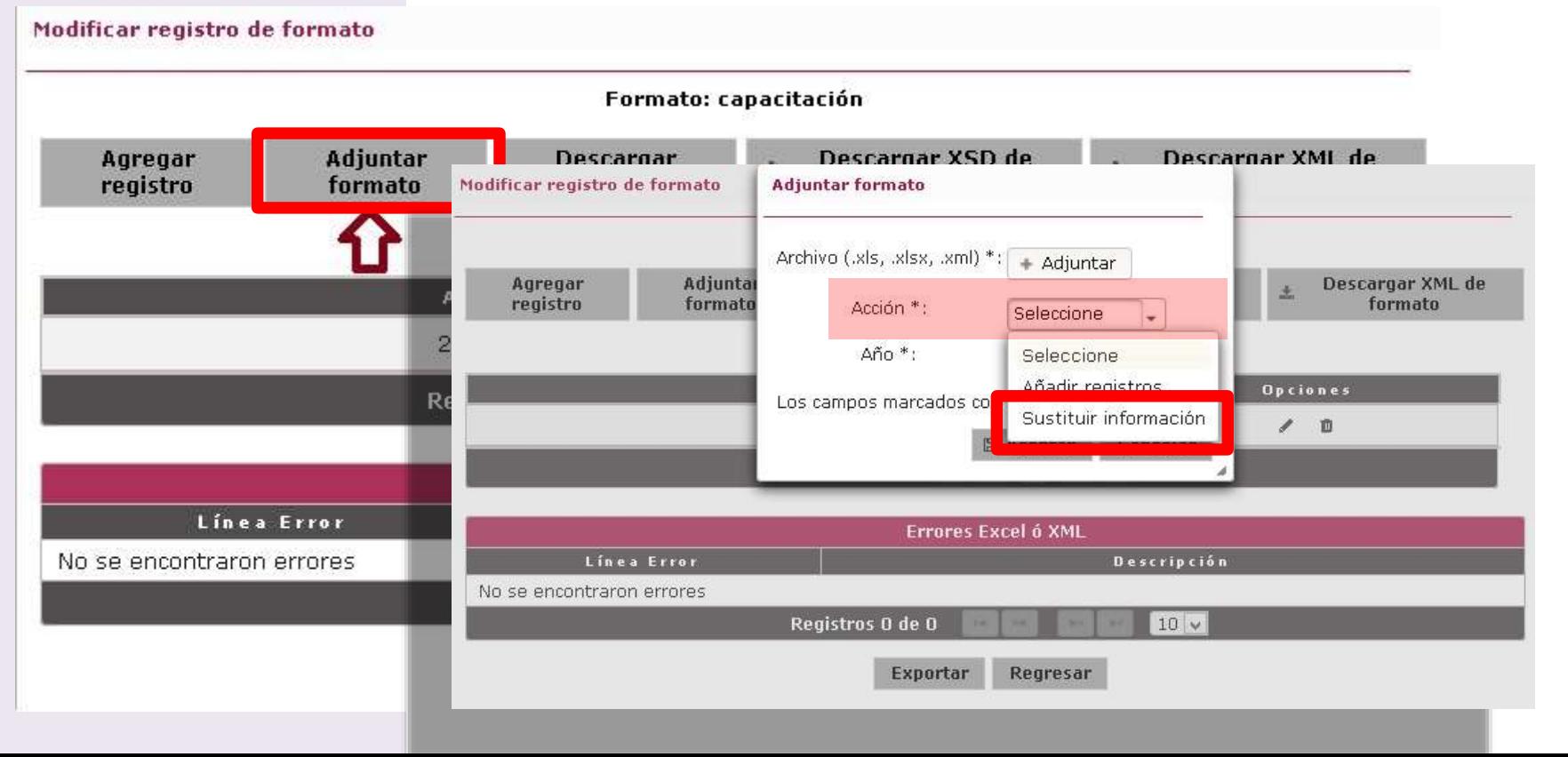

• Una vez completado el proceso, se da clic en "Aceptar", lo cual puede tomar algunos minutos, ya que el SIPOT realiza un diagnóstico de posibles errores en el formato.

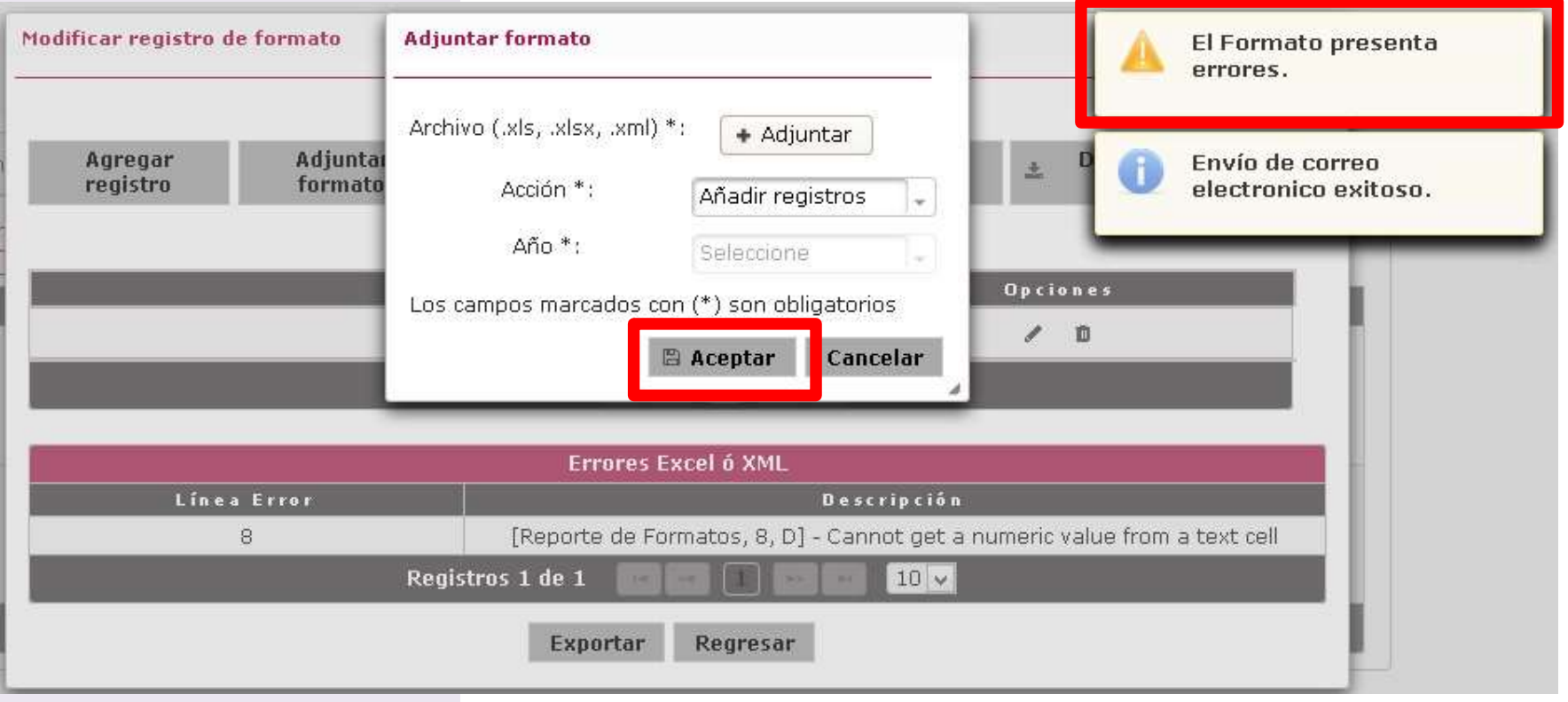

• A partir del proceso de diagnóstico, se generan registros por cada error, indicando la fila y columna en la que se encuentran así como una pequeña descripción.

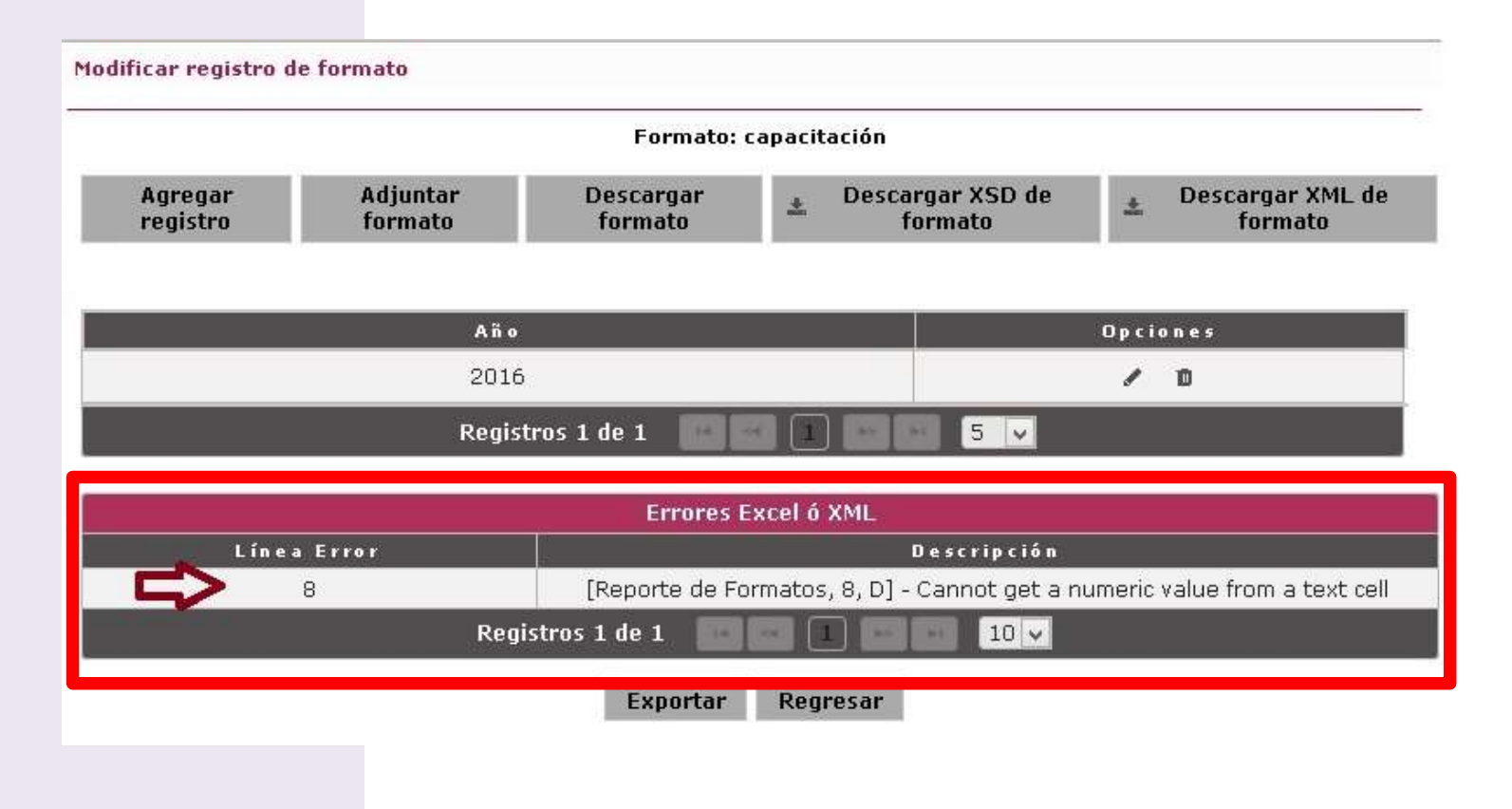

Una vez realizadas las correcciones y en el caso de que la evaluación del sistema no arroje ningún otro error, se desplegará el siguiente comprobante, el cual se puede imprimir.

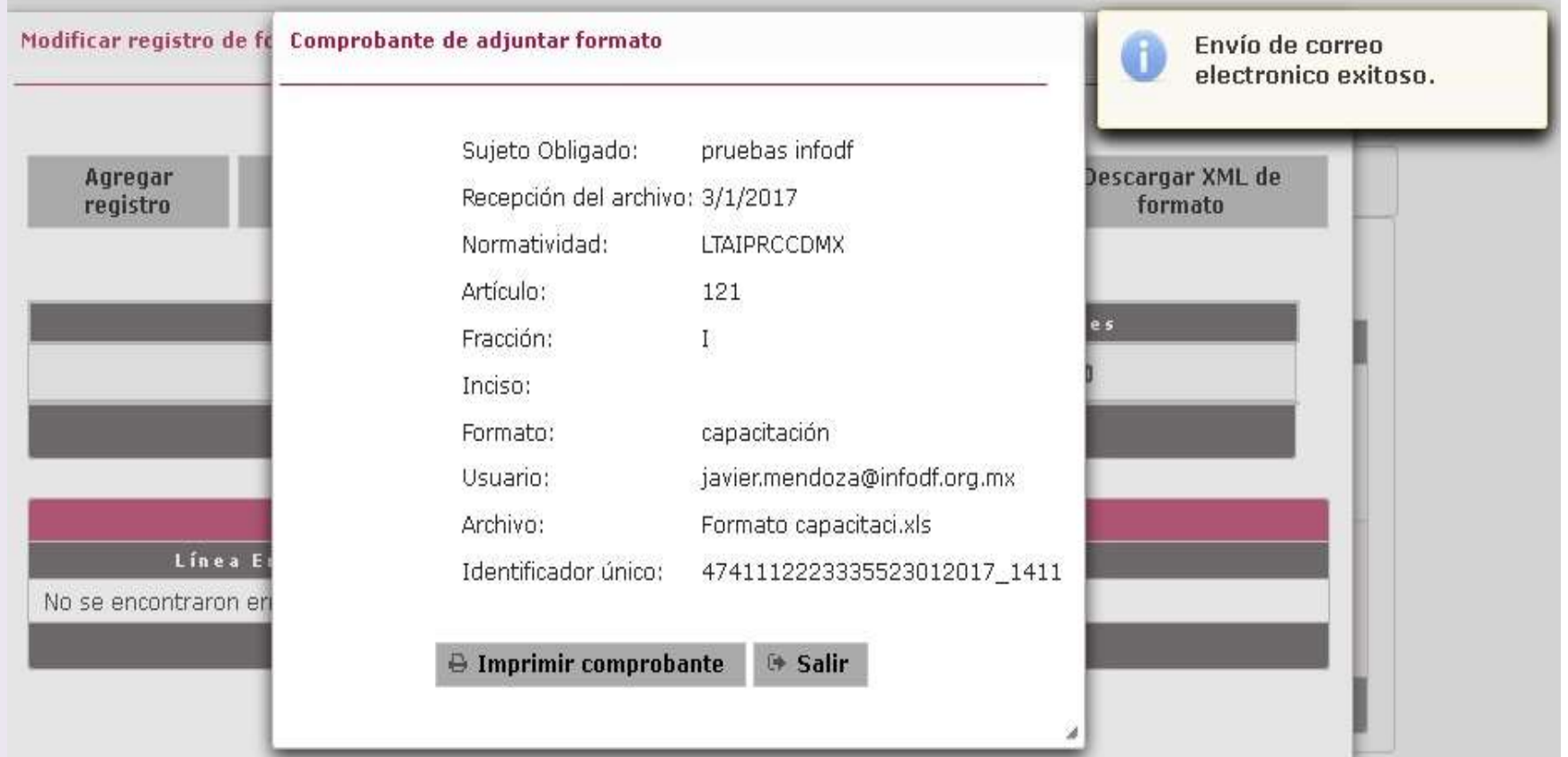

capacitación

• Para revisar la carga de la información, se da clic en el detalle del registro / " Modificar registro", que como se vio con anterioridad, despliega los datos de registro del formato en cuestión.

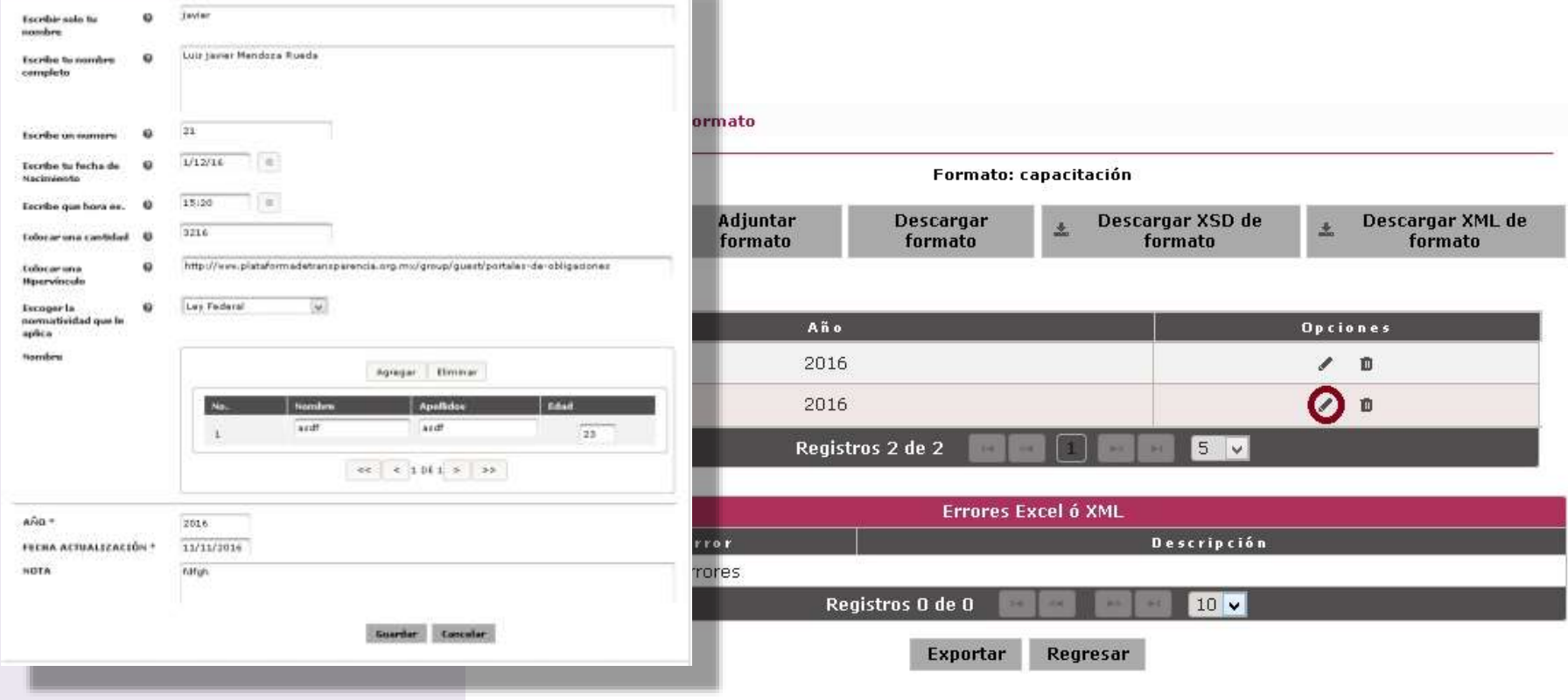

**Características del llenado de formatos y otros estándares**

# **Llenado de los formatos**

- ▶ Para el llenado de los formatos debemos tomar en cuenta lo siguiente:
- 1. Periodo: formato estándar Mes-Mes
- 2. Catálogos: No deben modificarse los textos
- 3. Fecha: dd/mm/aaaa
- 4. Numero: valor ó 0
- 5. Monto: No colocar símbolo de \$
- 6. No celdas unidas
- 7. Hipervínculo: debe comenzar con http:// ó https://
	- **No texto**
	- **No etiqueta**
	- **No doble hipervínculo**

#### **Recomendación**

 Hipervínculos: No debe haber hipervínculos de documentos que no cumplan con los siguientes estándares de nomenclatura.

# **Tipo tabla**

▶ Identificamos un formato con tipo tabla por tener en el formato la leyenda "Colocar el ID que contiene los datos de la hoja: 'Tabla 189186'" el numero indica la tabla asociada ya que puede haber mas de una tabla en el formato

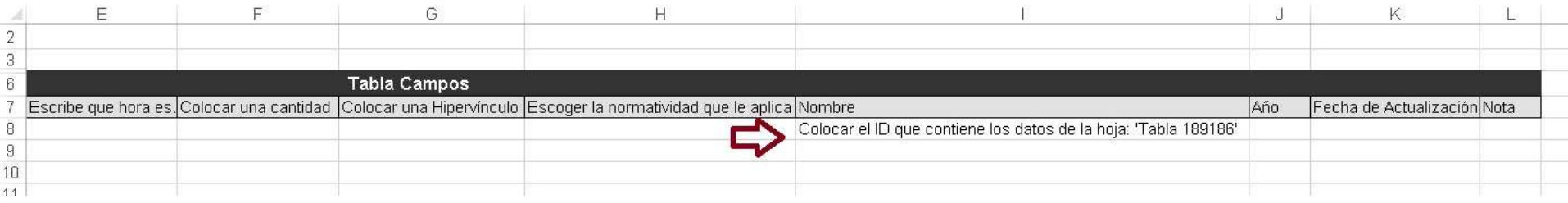

En la parte inferido podemos ver la hoja correspondiente a la tabla

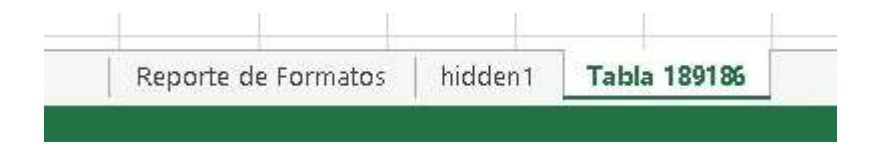

# **Tipo tabla**

▶ En la columna nombre pondremos un id comenzando con 1 siendo consecutivos

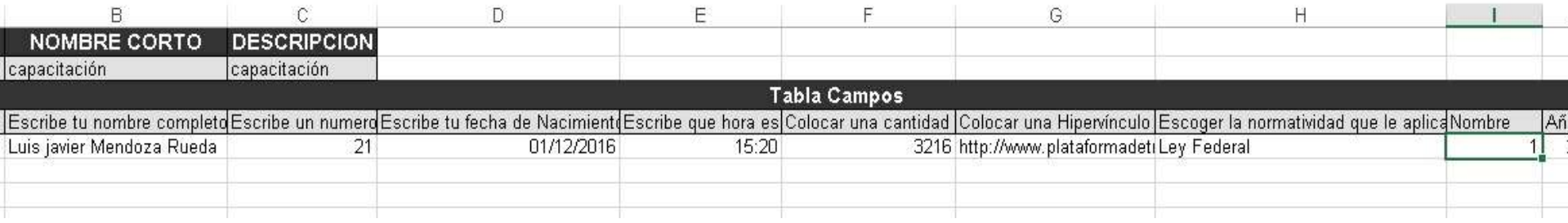

 En la pestaña de tabla podemos poner tantos registros necesitemos con el id 1 para hacer referencia que pertenecen al primer registro del formato principal

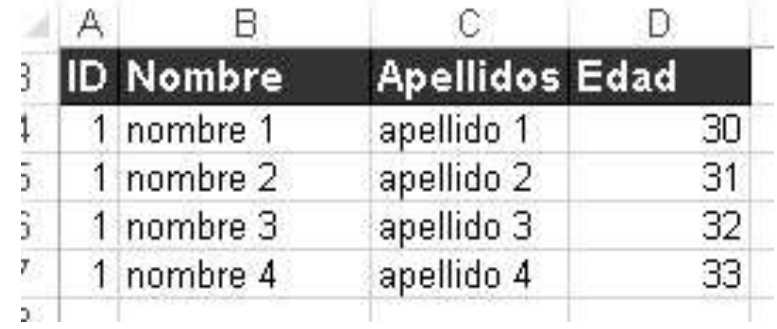

# **Estructura del directorio de archivos**

Se recomienda la siguiente estructura de directorios para la mejor organización de los documentos:

- 1. Articulo
- 2. Fracción
- 3. Año

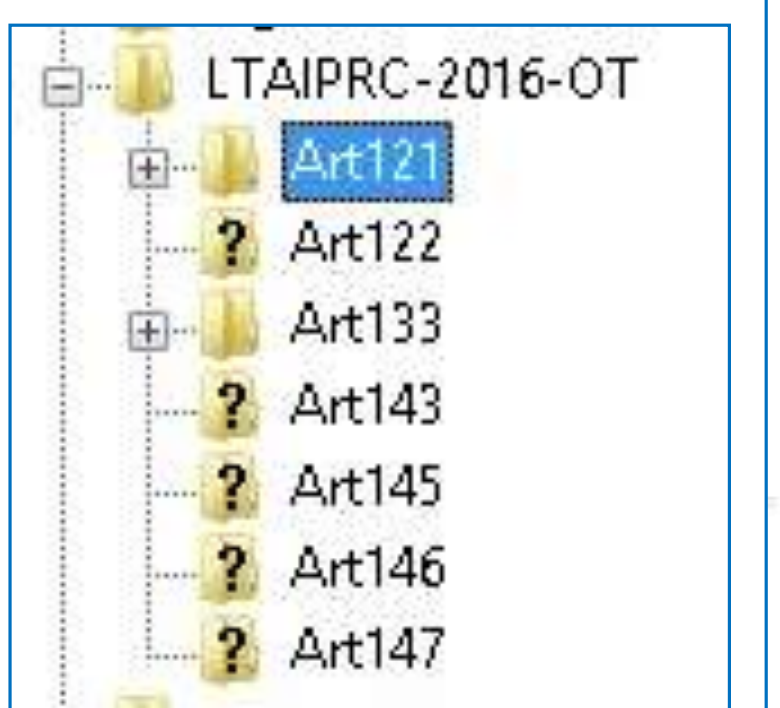

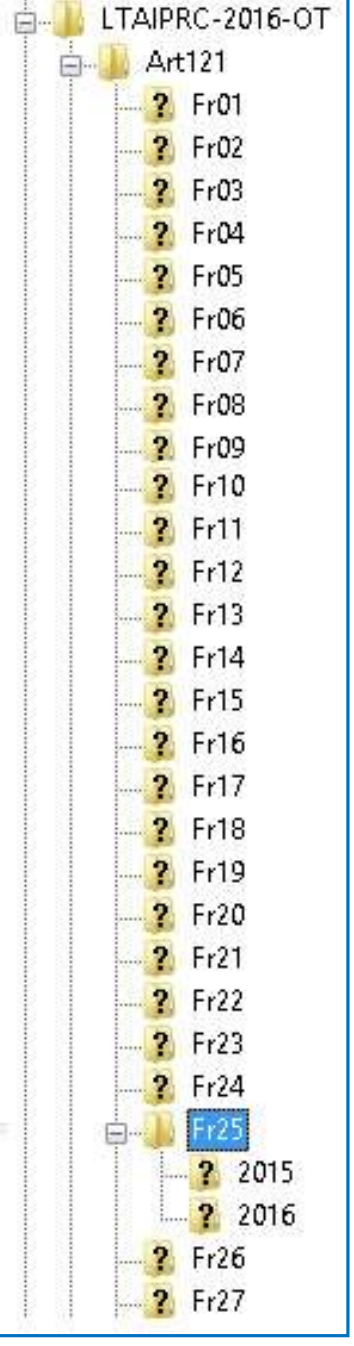

**A**XXX**Fr**YYF[**in**ZZ]**\_20MM-T***NN***\_***DescripcionContenido*.ext

**A**XXX**Fr**YYF[**in**ZZ]**\_20MM-T***NN***\_***DescripcionContenido*.ext

Número del artículo al que corresponde la información: 121,122, …

Ejemplos: A121Fr03A\_2016-T03\_IndGest.xls A121Fr06B\_2016-T03\_Emolumentos.xls A121Fr06C\_2016-T03\_Honorarios.xls A121Fr06D\_2016-T03\_Prestaciones.xls A121Fr10E[inA]\_2016-T03\_InfAvaRes.pdf A121Fr10F[inB]\_2016-T04\_ComSoc.doc

**A**XXX**Fr**YYF[**in**ZZ]**\_20MM-T***NN***\_***DescripcionContenido*.ext

Número (en arábigo) de la fracción a la que corresponde la información: 01, 02, 03, …, 09, 10, 11, … etc

Ejemplos: A121Fr03A\_2016-T03\_IndGest.xls A121Fr06B\_2016-T03\_Emolumentos.xls A121Fr06C 2016-T03 Honorarios.xls A121Fr06D 2016-T03 Prestaciones.xls A121Fr10E[inA] 2016-T03 InfAvaRes.pdf A121Fr10F[inB]\_2016-T04\_ComSoc.doc

**A**XXX**Fr**YYF[**in**ZZ]**\_20MM-T***NN***\_***DescripcionContenido*.ext

Letra del Formato que corresponde al la información [sólo cuando aplica]: A, B, C, … etc.

Ejemplos: A121Fr03A\_2016-T03\_IndGest.xls A121Fr06B\_2016-T03\_Emolumentos.xls A121Fr06C 2016-T03 Honorarios.xls A121Fr06D\_2016-T03\_Prestaciones.xls A121Fr10E[inA] 2016-T03 InfAvaRes.pdf A121Fr10F[inB]\_2016-T04\_ComSoc.doc

**A**XXX**Fr**YYF[**in**ZZ]**\_20MM-T***NN***\_***DescripcionContenido*.ext

Letra del inciso al que corresponde la información [sólo cuando aplica]: A, B, C, … etc.

Ejemplos: A121Fr03A\_2016-T03\_IndGest.xls A121Fr06B\_2016-T03\_Emolumentos.xls A121Fr06C\_2016-T03\_Honorarios.xls A121Fr06D\_2016-T03\_Prestaciones.xls A121Fr10E[inA]\_2016-T03\_InfAvaRes.pdf A121Fr10F[inB]\_2016-T04\_ComSoc.doc

**A**XXX**Fr**YYF[**in**ZZ]**\_20MM-T***NN***\_***DescripcionContenido*.ext

Año al que corresponde la información enviada: 2016, 2017, 2018, etc.

Ejemplos: A121Fr03A\_2016-T03\_IndGest.xls A121Fr06B\_2016-T03\_Emolumentos.xls A121Fr06C 2016-T03 Honorarios.xls A121Fr06D\_2016-T03\_Prestaciones.xls A121Fr10E[inA]\_2016-T03\_InfAvaRes.pdf A121Fr10F[inB]\_2016-T04\_ComSoc.doc

**A**XXX**Fr**YYF[**in**ZZ]**\_20MM-T***NN***\_***DescripcionContenido*.ext

Número del trimestre al que corresponde la información: 01, 02, 03, 04

Ejemplos: A121Fr03A\_2016-T03\_IndGest.xls A121Fr06B\_2016-T03\_Emolumentos.xls A121Fr06C 2016-T03 Honorarios.xls A121Fr06D\_2016-T03\_Prestaciones.xls A121Fr10E[inA] 2016-T03 InfAvaRes.pdf A121Fr10F [inB]\_2016-T04\_ComSoc.doc

### **A**XXX**Fr**YYF[**in**ZZ]**\_20MM-T***NN***\_***DescripcionContenido*.ext

Descripción breve pero significativa de la información. Puede ser el nombre completo, o si está compuesto por varias palabras, las primeras 3 ó 4 letras de cada palabra: Indicadores de Gestión = IndGest Informe de Avaces de Resultados = InfAvaRes Comunicación Social = ComSoc

Ejemplos: A121Fr03A\_2016-T03\_IndGest.xls A121Fr06B\_2016-T03\_Emolumentos.xls A121Fr06C\_2016-T03\_Honorarios.xls A121Fr06D\_2016-T03\_Prestaciones.xls A121Fr10E[inA]\_2016-T03\_InfAvaRes.pdf A121Fr10F [inB]\_2016-T04\_ComSoc.doc

En el caso de que el archivo sea generado por 2 ó más áreas, incluir las siglas del área:

**(A14Fr20…\_FormatoServicio\_OIP.pdf )**

**A**XXX**Fr**YYF[**in**ZZ]**\_20MM-T***NN***\_***DescripcionContenido*.ext

Extensión del archivo: .pdf, .doc, .xls, .docx, .xlsx, etc.

Ejemplos: A121Fr03A\_2016-T03\_IndGest.xls A121Fr06B\_2016-T03\_Emolumentos.xls A121Fr06C\_2016-T03\_Honorarios.xls A121Fr06D\_2016-T03\_Prestaciones.xls A121Fr10E[inA]\_2016-T03\_InfAvaRes.pdf A121Fr10F [inB]\_2016-T04\_ComSoc.doc

- En el caso de ser información SEMESTRAL: A121Fr08A\_2016**-T01-T02**\_Bienes.xls A14Fr08A\_2016**-T03-T04**\_Bienes.xls
- En el caso de ser información ANUAL: A14Fr08A\_2016**-T01-T04**\_Bienes.xls
- En el caso de la ACTAS**: A122Fr02A[inA]\_2016\_Acta-XX-AAAA-MM-DD\_Testada.pdf**, "\_Testada" sólo si es el caso NO se indica el trimestre al que pertenece el acta.
- En el caso de los ACUERDOS:

**A122Fr02B[inB]\_2011\_Acdo-AAAA-MM-DD-XXX.pdf** Favor de enviar el acuerdo ya en formato PDF.

- Es importante respetar los guiones bajos ( **\_** ) y medios ( **-** )
- Favor de NUNCA usar:
	- $\circ$  " $\tilde{N}$ "
	- o Espacios en blanco
	- o Acentos
	- $\circ$  Otros caracteres especiales (: ; +  $\circledR$  %)
- En el caso de que el nombre del archivo sea compuesto usar altas y bajas: BernardoGutierrezLozano

URL que no cumple con la Nomenclatura:

- Otras plataformas.
- Documentos oficiales.
- Documentos del sitio del Sujeto obligado.

Documentos Compartidos:

- En la misma Fracción: no se usa letra.
- En diferente Fracción: se define el formato que mayor peso tenga.

Formatos anidados:

• Formato que va a ser referenciado debe ser validado.

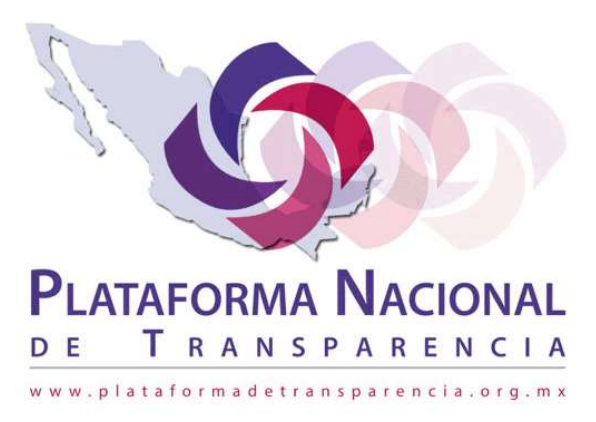

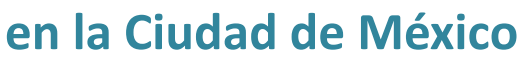

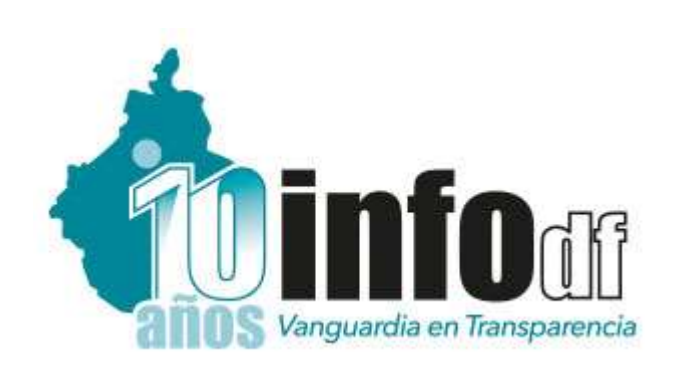

# **Gracias.**

#### Dirección de Tecnologías de Información INFODF

**Contacto: Luis Javier Mendoza Rueda Líder de Proyectos. Tel. 5636-2120 ext-218 javier.mendoza@infodf.org.mx**